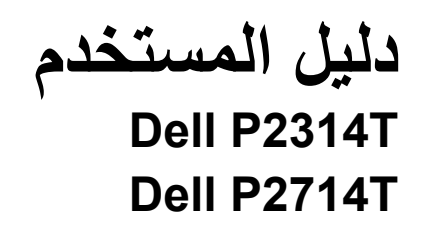

طراز اعتيادي: P2314Tt / P2714Tt

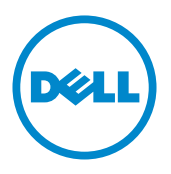

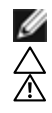

ملاحظة: تشير الملاحظة إلى معلومات هامة تساعدك في الاستخدام الافضل للكمبيوتر .

**تنبيه: يشير التنبيه إلى إمكانية حدوث تلف باألجزاء المادية أو فقدان البيانات في حالة عدم اتباع التعليمات. تحذير: يشير التحذير إلى إمكانية تلف الممتلكات، أواإلصابة الشخصية، أو الوفاة.**

**© حقوق النشر لعام 2015-2013 لشركة Inc Dell. كافة الحقوق محفوظة.** 

المعلومات الواردة في هذا المستند عرضة للتغيير دون إشعار ٍ يمنع منعًا باتًا نسخ هذه المواد بأية وسيلة كانت دون الحصول على إذن كتابي من شركة Inc Dell.

العالمات التجارية المستخدمة في هذه الوثيقة: TMDell وشعار DELL عالمتان تجاريتان لشركة .Inc Dell؛ وتعد RMicrosoft و@Windows وشعار زر بدء Windows علامات تجارية أو علامات تجارية مسجلة لشركة Microsoft Corporation في الولايات المتحدة و/أو بلدان أخرى.

قد يتم استخدام عالمات تجارية وأسماء تجارية أخرى في هذا المستند لإلشارة إما إلى الكيانات التي تدعي ملكية العالمات أو األسماء أو المنتجات الخاصة بها. تُخلي شركة Dell Inc. مسئوليتها عن أية مصلحة في ملكية العلامات التجارية والأسماء التجارية بخلاف تلك الخاصة بها. **2015 – 08 اإلصدار 07A**

# **المحتويات**

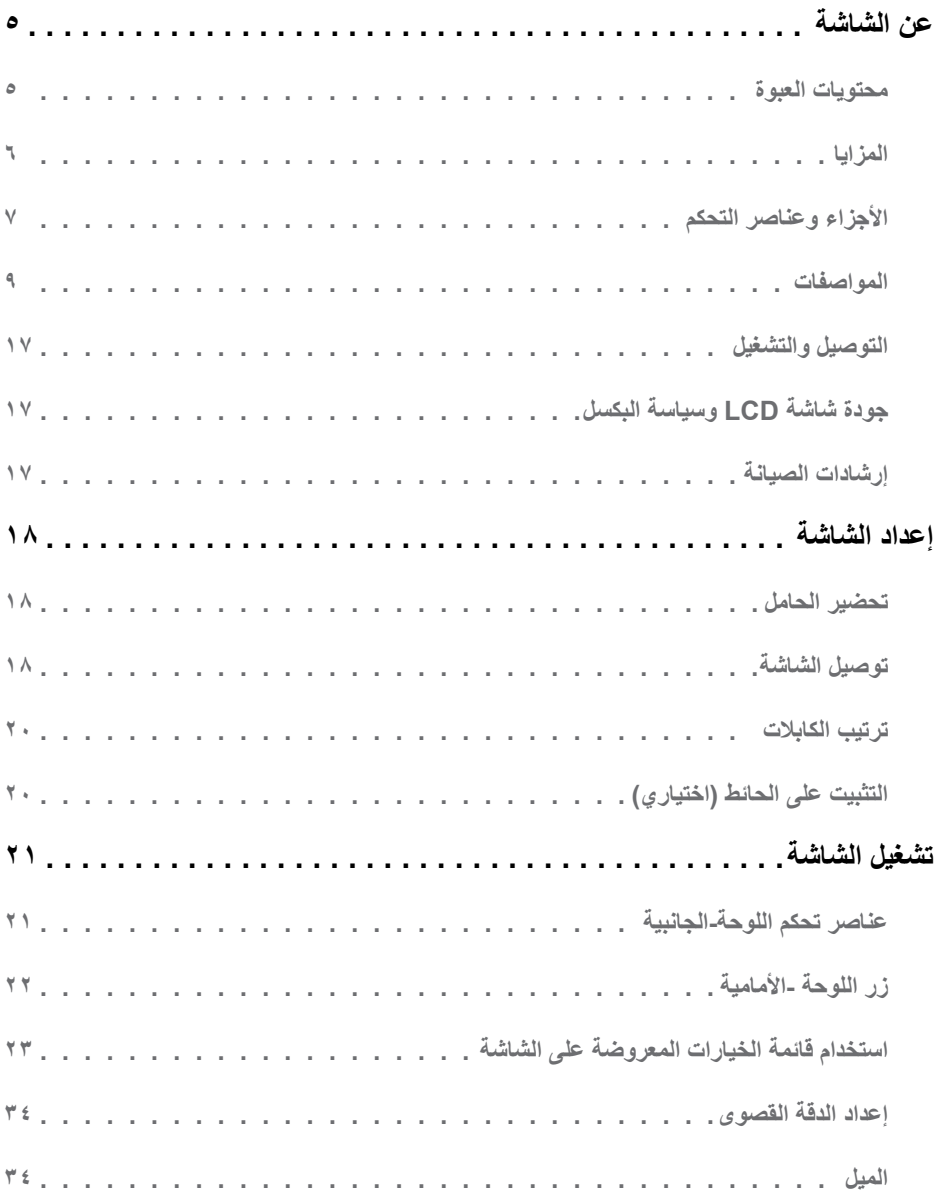

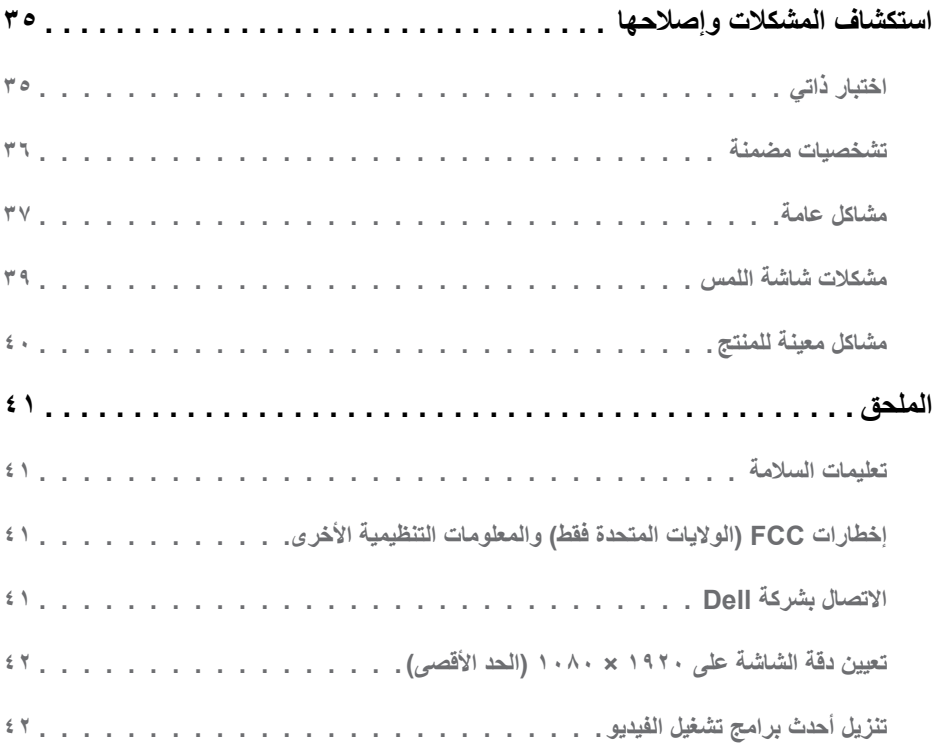

# **عن الشاشة**

### **محتويات العبوة**

<span id="page-4-0"></span>يتم شحن الشاشة مع المحتويات المبينة أدناه. تأكد من استالم جميع المحتويات و[االتصال بشركة](#page-40-1) Dell في حالة اكتشاف عدم وجود أي جزء. **مالحظة:** قد تكون بعض األشياء اختيارية وقد ال تشحن مع الشاشة. قد تكون بعض المزايا أو الوسائط غير متاحة في بلدان معينة. **مالحظة:** لإلعداد مع أي حامل آخر، راجع مستندات الحامل.

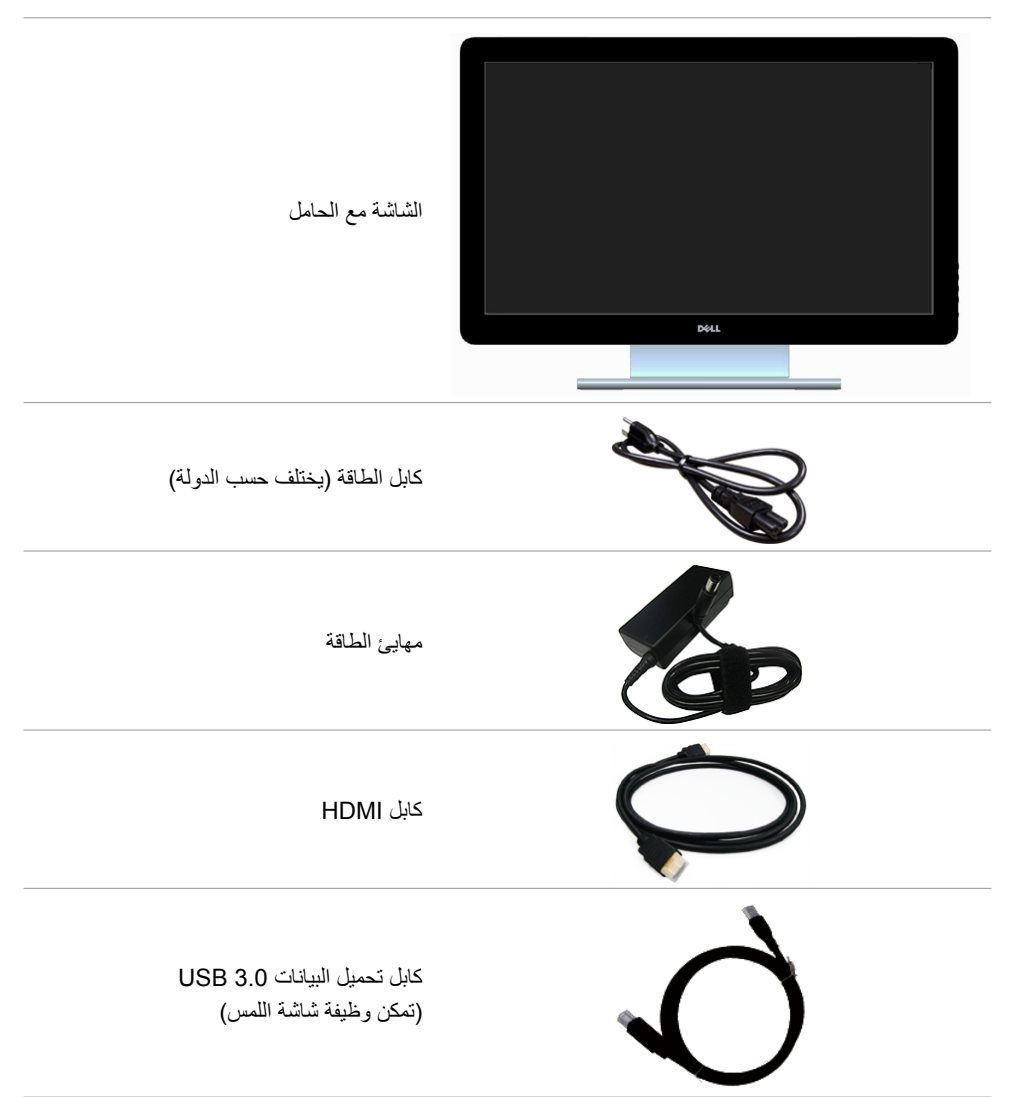

<span id="page-5-0"></span>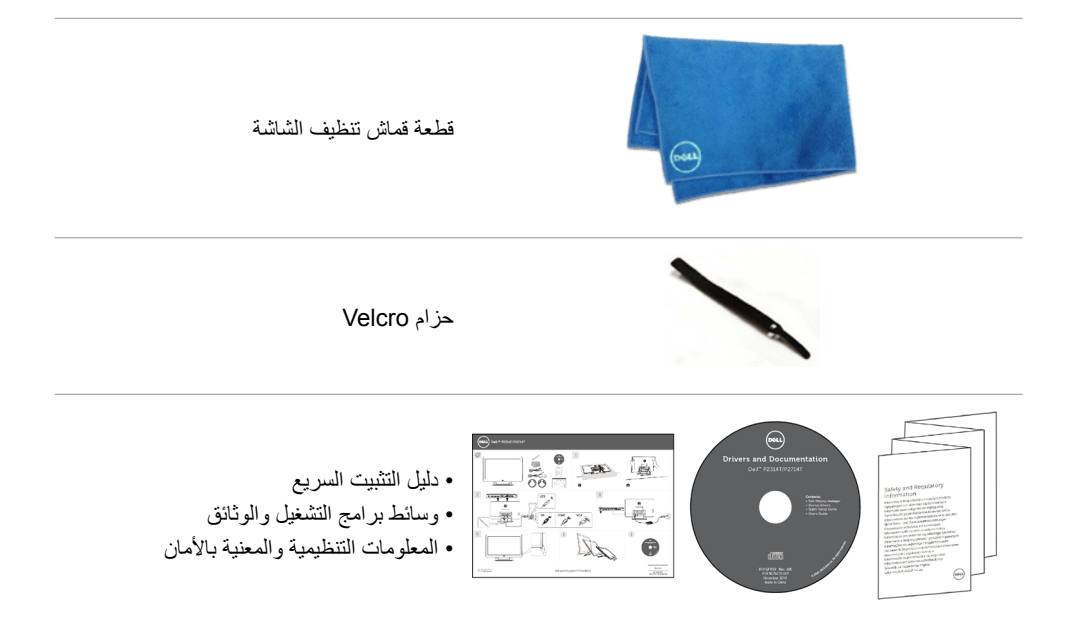

# **المزايا**

تشتمل الشاشات المسطحة T2314P Dell وT2714P على مصفوفة نشطة وترانزستتور بغشاء رقيق )TFT ) وشاشة الكريستال السائل )LCD )وإضاءة خلفية LED. مزايا الشاشة تشمل:

- P2314T: شاشة عرض نشطة ٥٨,٤٢ سم (٢٣ بوصة) (باستخدام قياس قُطري) بدقة ١٩٢٠ × ١٠٨٠ (مع دعم الشاشة الكاملة لدرجات الدقة الأقل).
- P2714T: شاشة عرض نشطة ٦٨,٥٨ سم (٢٧ بوصة) (باستخدام قياس قَطري) بدقة ١٩٢٠ × ١٠٨٠ (مع دعم الشاشة الكاملة لدرجات الدقة الأقل).
	- إمكانية ضبط اإلمالة )،°60-°10 نموذجي(.
- قاعدة عمود قابلة لإلزالة وفتحات تثبيت Association Standards Electronics Video( VESA ) 100 ملم لحلول التثبيت المرن.
	- إمكانية التوصيل والتشغيل إذا كان الكمبيوتر الخاص بك يدعمها.
	- تعديالت العرض على الشاشة )OSD )لسهولة التثبيت وتحسين الشاشة.
- وسائط البر امج والوثائق التي تشمل ملف معلومات (INF)، وملف مطابقة لون-الصورة (ICM)، وتطبيق برنامج مدير عرض Dell ووثائق المنتج. مدير عرض Dell مضمن )يتوفر في الوسائط المشحونة مع الشاشة(.
	- منفذ قفل األمان.
	- امكانية إدارة الأصول.
	- متوافق مع Star Energy.
	- متوافق مع Gold EPEAT.
		- PVC/BFR- مخفض.
	- زجاج خالي من الزرنيخ. لوحة خالية من الزئبق.
	- يوضح مقياس الطاقة هذا مستوى الطاقة المستخدمة من قبل الشاشة في الوقت الفعلي.
		- شاشات معتمدة من TCO.

**األجزاء وعناصر التحكم**

# <span id="page-6-0"></span>**منظر أمامي عناصر تحكم اللوحة الجانبية**

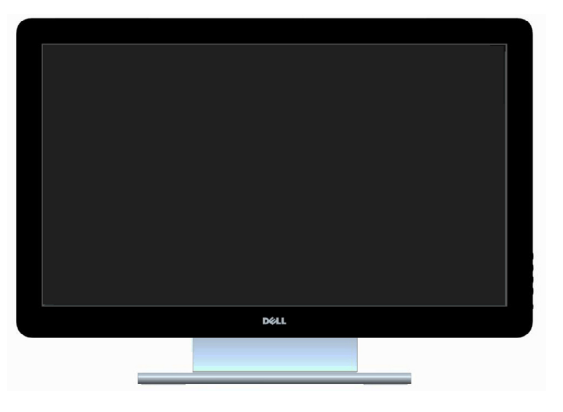

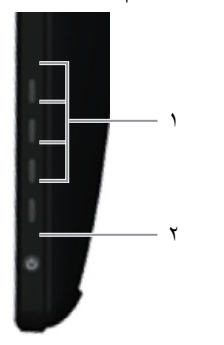

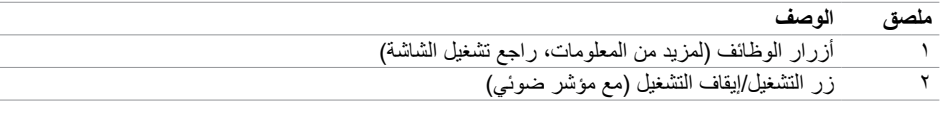

**منظر خلفي**

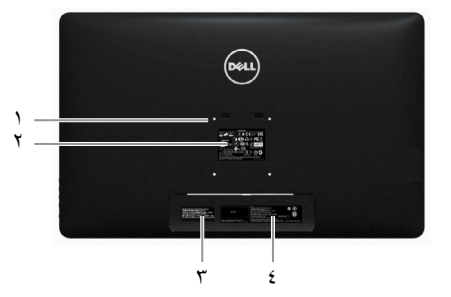

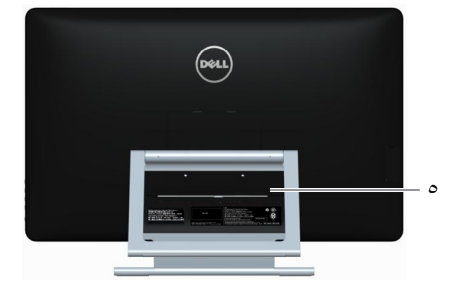

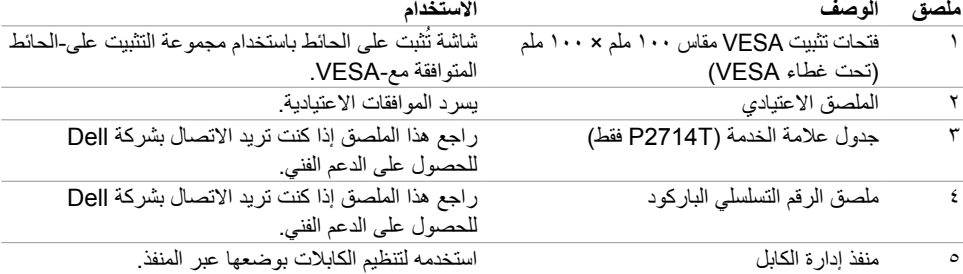

#### **منظر من أسفل**

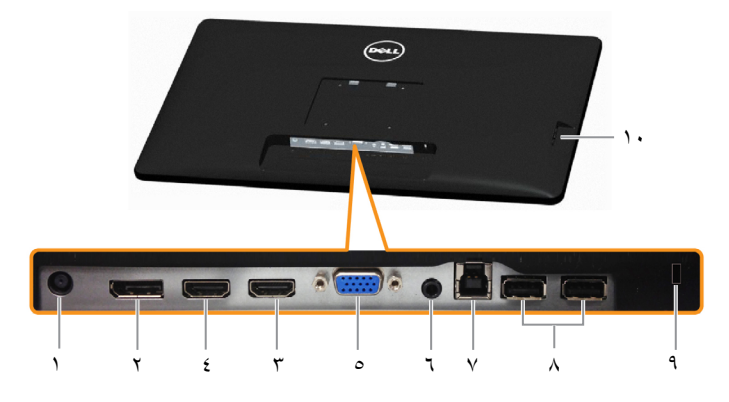

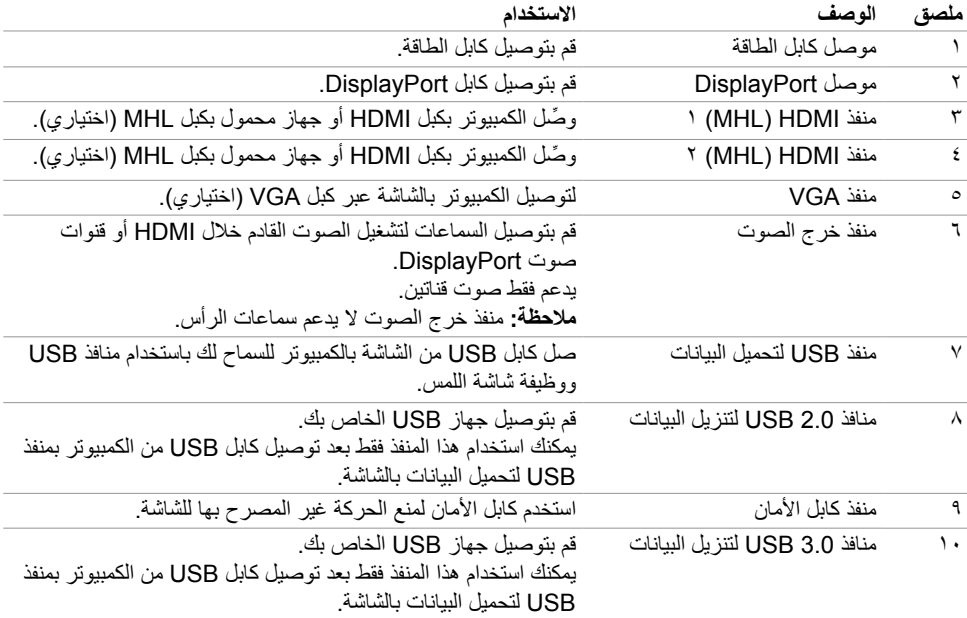

# **المواصفات**

## **لوحة**

<span id="page-8-0"></span>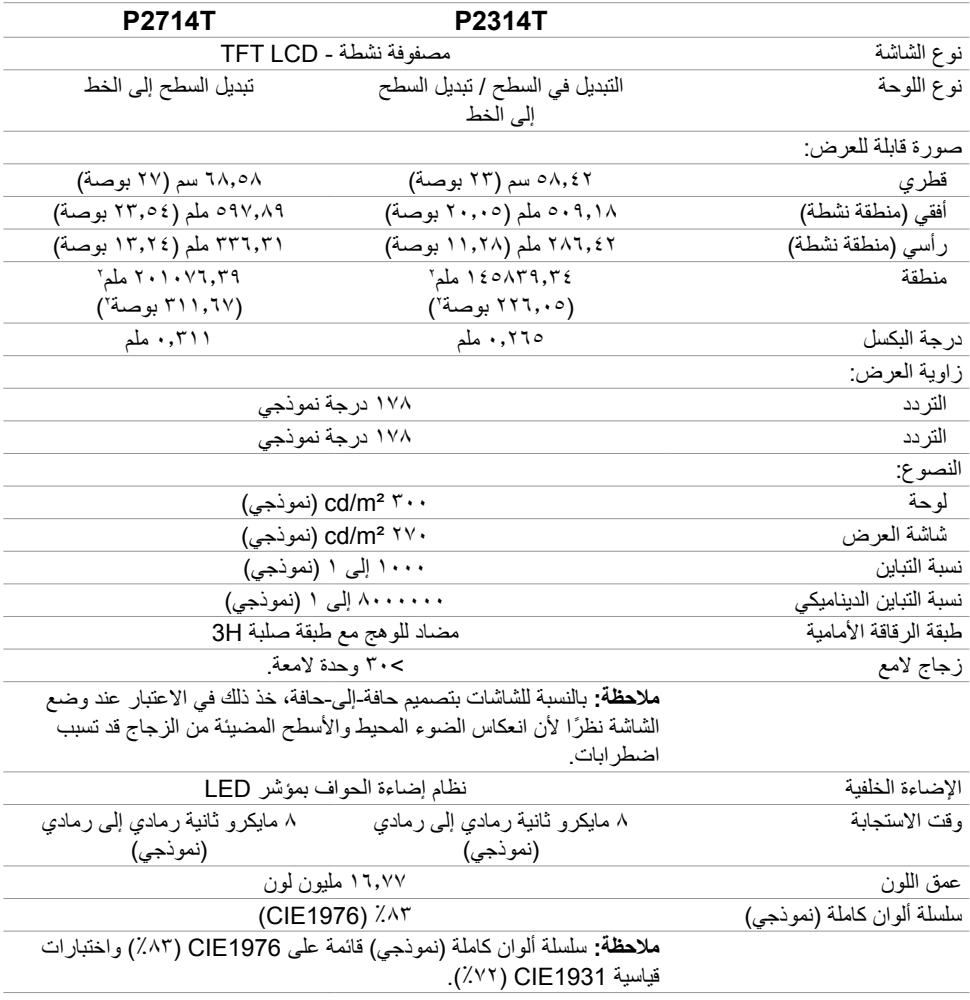

#### **لمس**

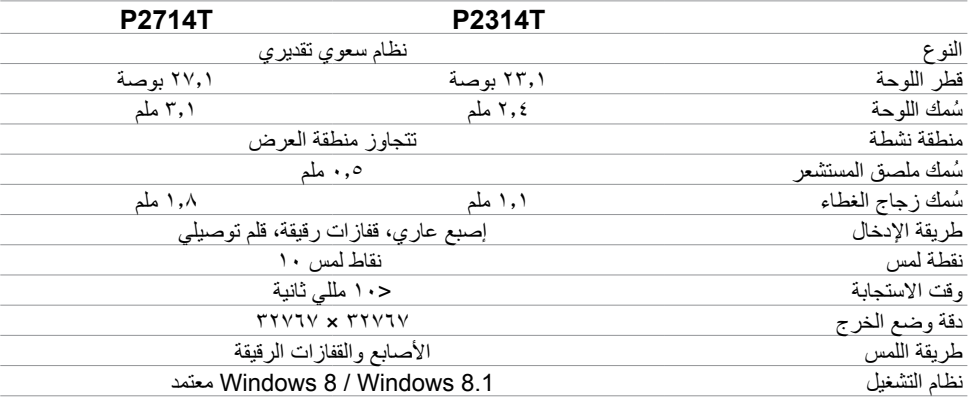

## **الدقة**

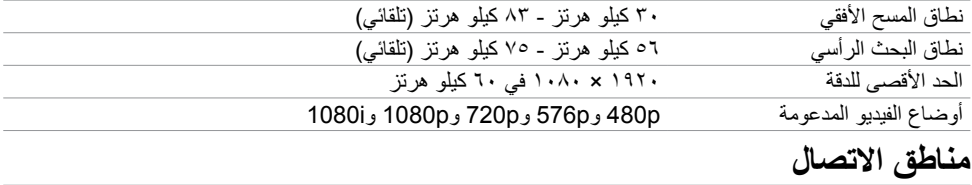

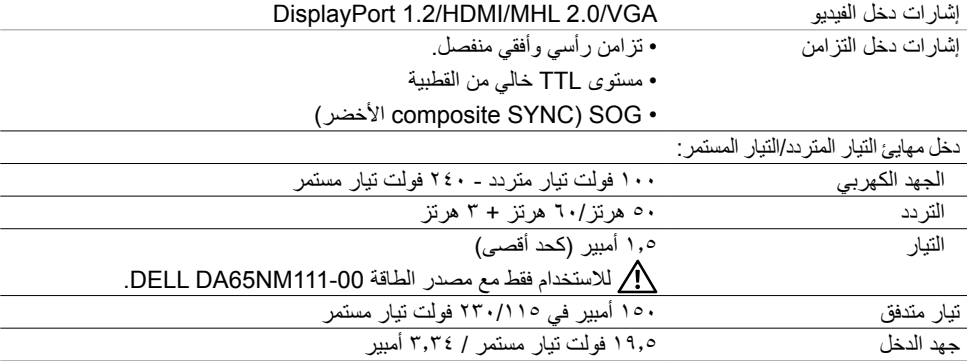

# **الخصائص البيئية**

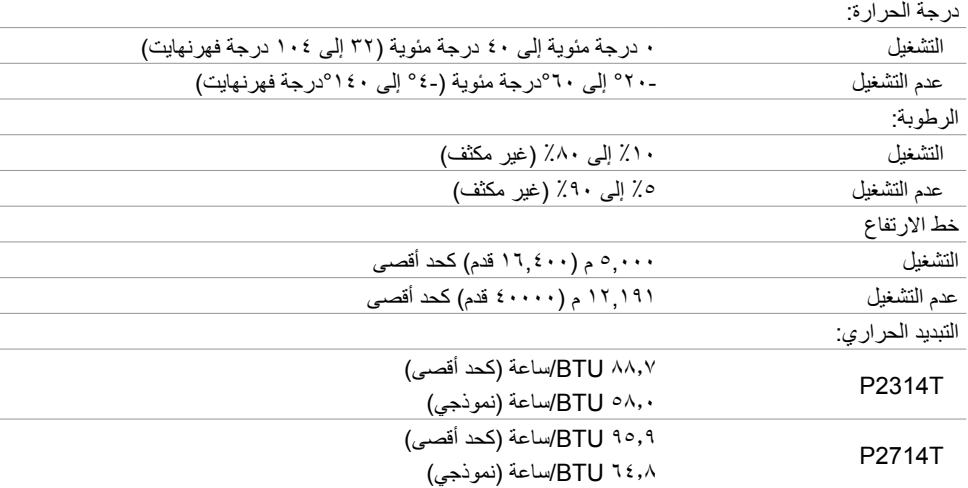

# **أوضاع العرض مسبقة الضبط**

#### **T2314P**

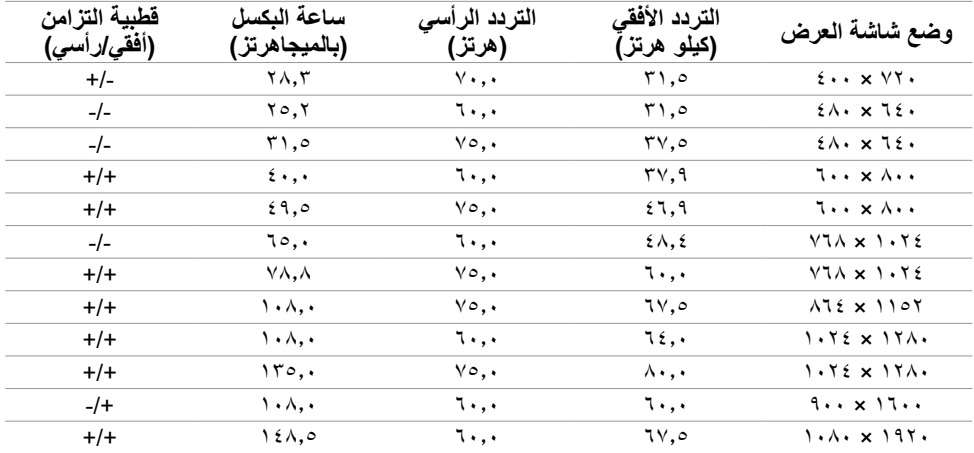

#### **T2714P**

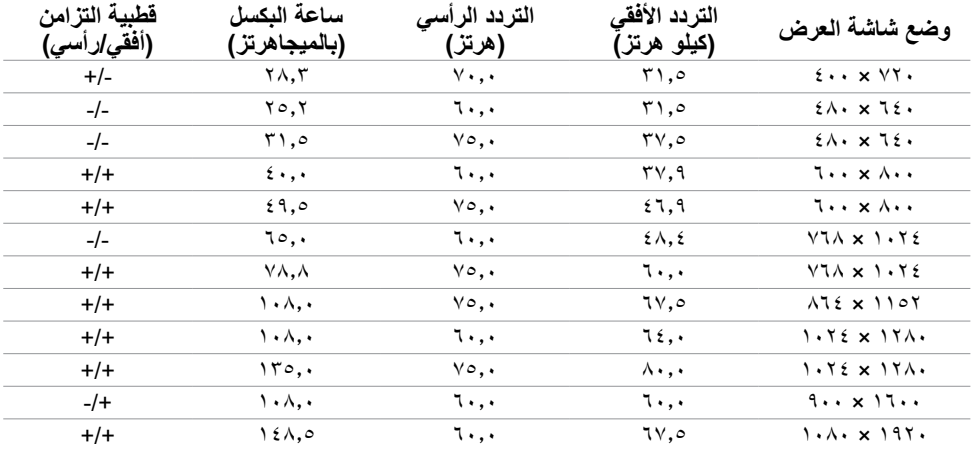

# **الخصائص المادية**

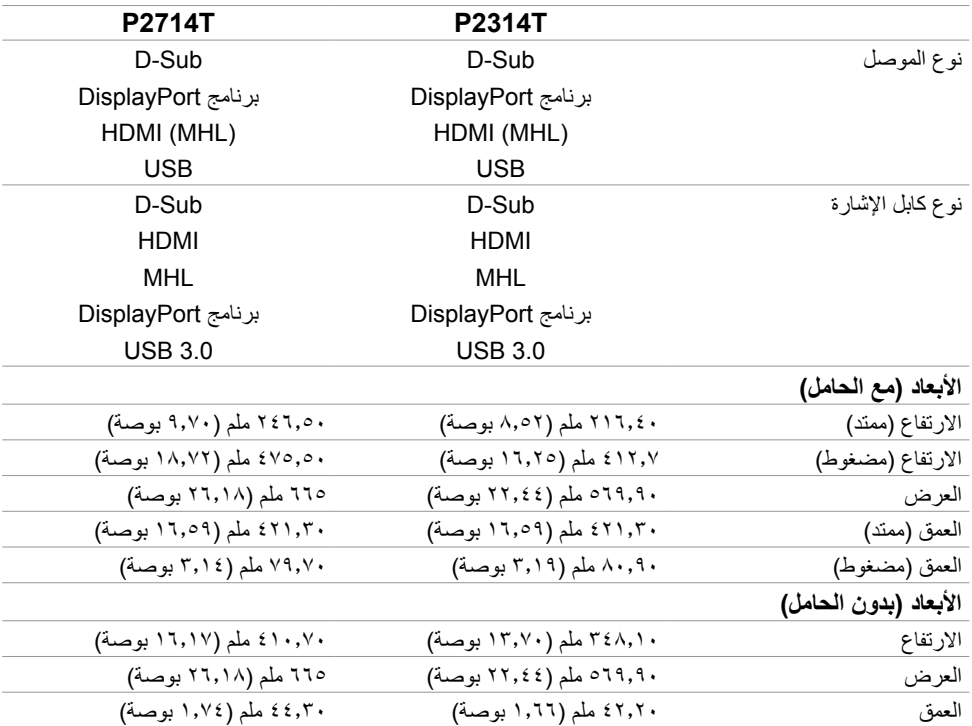

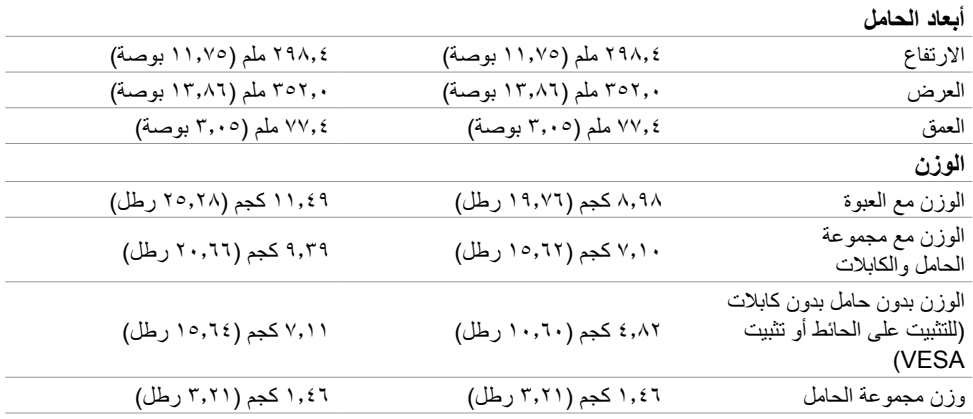

## **أوضاع إدارة الطاقة**

إذا كانت لديك بطاقة عرض متوافقة مع DPM s'VESA أو برنامج مثبت على الكمبيوتر، فيمكن للشاشة تقليل استهالك الطاقة تلقائياً في حالة عدم الاستخدام. يُشار إلى ذلك بوضع توفير الطاقة. تستأنف الشاشة العمل تلقائيًا، إذا قام الكمبيوتر باكتشاف إدخال من لوحة المفاتيح، أو الماوس، أو أجهزة إدخال أخرى. يوضح الجدول التالي استهالك الطاقة واإلشارات الخاصة بوضع توفير الطاقة:

#### **T2314P**

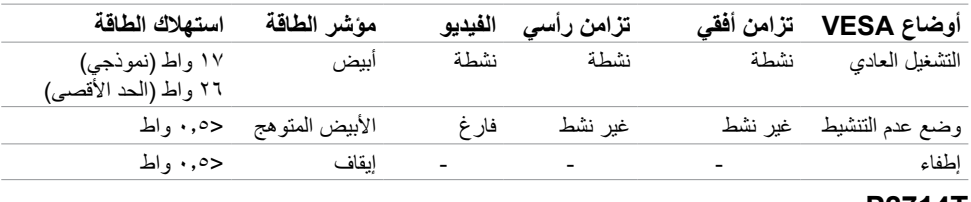

#### **T2714P**

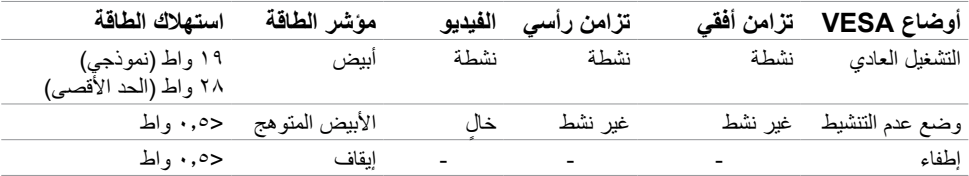

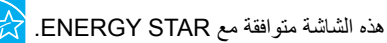

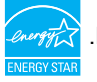

**مالحظة:** ً يمكن تحقيق عدم استهالك الطاقة نهائيا في وضع إيقاف التشغيل فقط عن طريق فصل كابل الطاقة من الشاشة.

#### **Dell P2314T/P2714T**

There is no signal coming from your computer. Press any key on the keyboard or move the mouse to wake it up. If there is no display, press the monitor button now to select the correct input source on the On-Screen-Display menu.

# **تعيينات Pin**

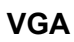

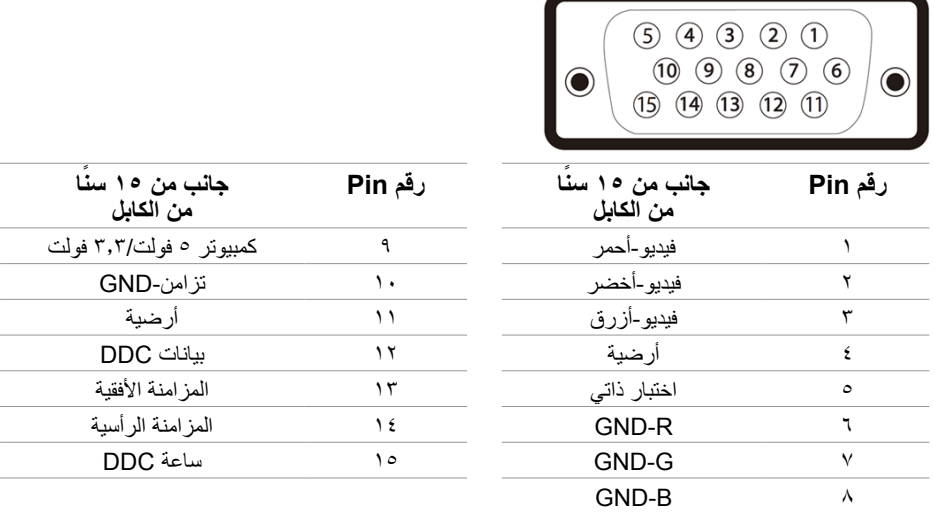

#### **HDMI**

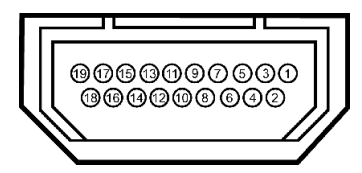

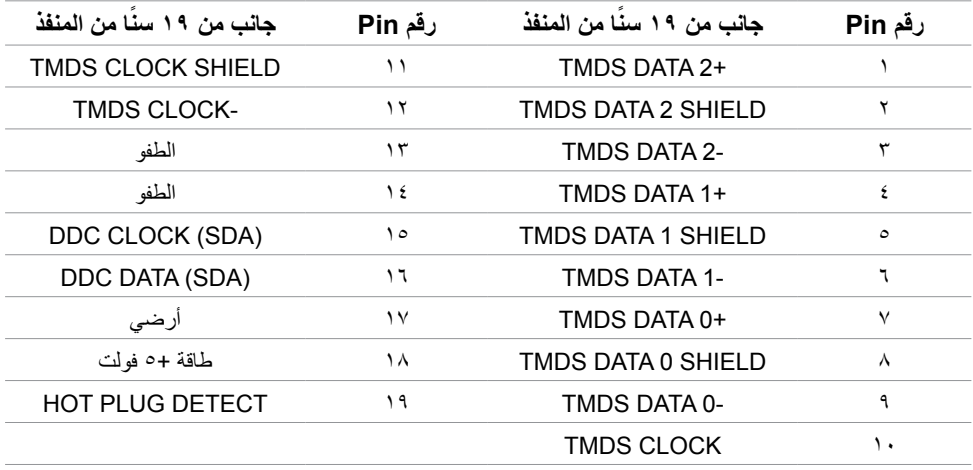

## **DisplayPort** (DP)

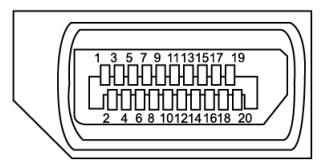

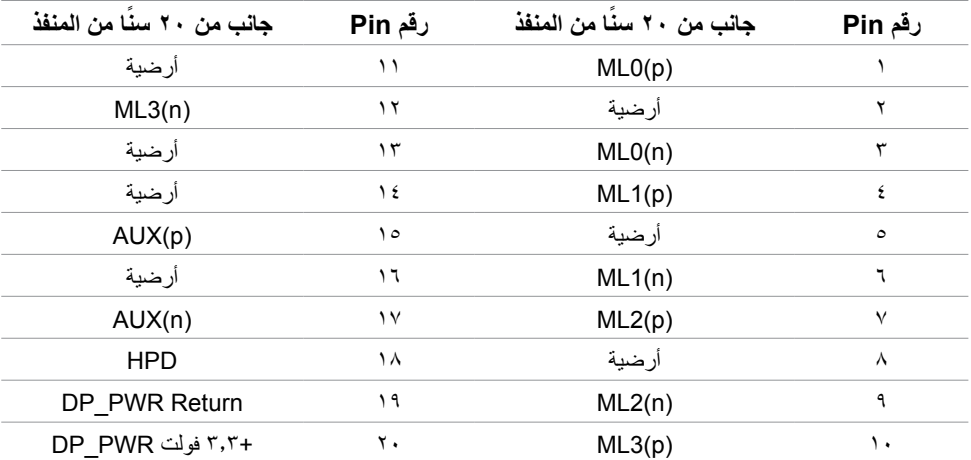

#### **USB**

يمنحك هذا القسم معلومات حول منافذ USB المتاحة في الشاشة. يشتمل الكمبيوتر على منافذ USB التالية:

- منفذ تحميل بيانات 3.0 USB واحد خلف
	- منفذا تحميل بيانات 2.0 USB خلف
- منفذا تحميل بيانات 3.0 USB جانب أيسر

**مالحظة:** تحتاج وظيفة 3.0 USB إلى كمبيوتر متوافق مع 3.0 USB.

**مالحظة:** تعمل منافذ USB الخاصة بالشاشة فقط عند تشغيل الشاشة أو في وضع توفير الطاقة. إذا قمت بإيقاف تشغيل الشاشة ثم إعادة تشغيلها، فقد تستغرق الأجهزة الطرفية المرفقة ثوانٍ قليلة لاستئناف العمل العادي.

| استهلاك الطاقة                  | معدل النقل                       | سرعة النقل      |
|---------------------------------|----------------------------------|-----------------|
| 0, ٤ واط (الحد الأقصى لكل منفذ) | <sup>0</sup> جيجابايت في الثانية | سر عة فائقة     |
| ٢,٥ واط (الحد الأقصىي لكل منفذ) | ٤٨٠ ميجابايت/ثانية               | سر عة عالية     |
| ٢,٥ واط (الحد الأقصى لكل منفذ)  | ۱۲ میجابایت/ثانیه                | السر عة الكاملة |

**منفذ USB لتحميل البيانات منفذ 3.0 USB**

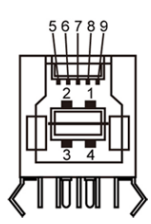

**لتنزيل البيانات**

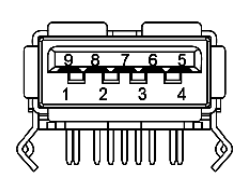

**منفذ 2.0 USB لتنزيل البيانات**

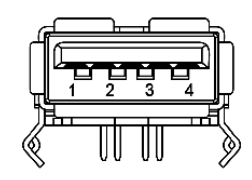

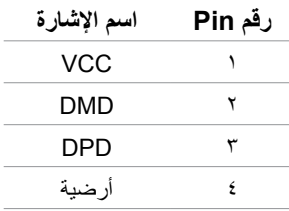

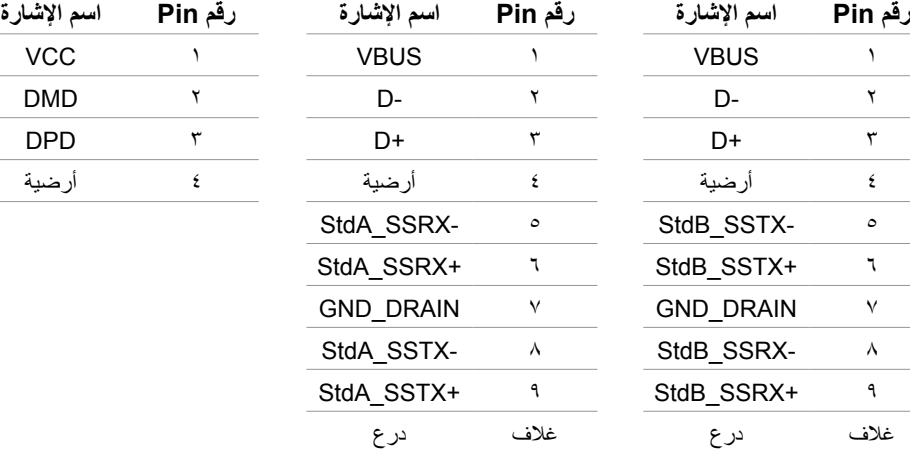

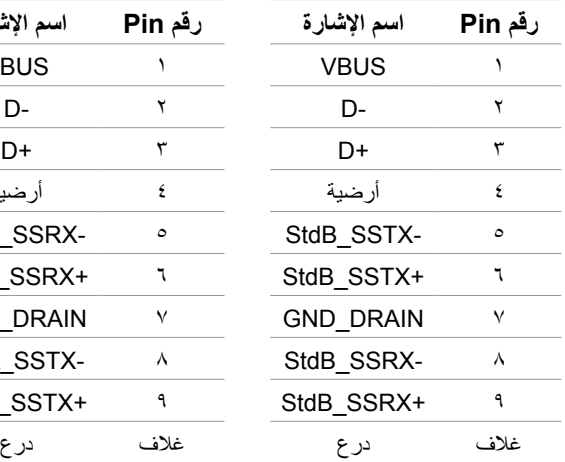

## **التوصيل والتشغيل**

<span id="page-16-0"></span>يمكنك تثبيت الشاشة في أي كمبيوتر متوافق مع التوصيل والتشغيل. توفر الشاشة بيانات تعريف العرض الممتد )EDID ) ً الخاصة بها تلقائيا إلى الكمبيوتر باستخدام بروتوكوالت قناة عرض البيانات )DDC )حتى يتمكن النظام من تهيئة نفسه وتهيئة إعدادات الشاشة. معظم عمليات تثبيت الشاشة تلقائية، يمكنك اختيار إعدادات مختلفة إذا أردت. إلعداد الشاشة مزيد من المعلومات حول تغيير إعدادات الشاشة، راجع تشغيل الشاشة.

# **جودة شاشة LCD وسياسة البكسل**

خلال عملية تصنيع شاشة LCD، من الطبيعي أن يكون لبكسل واحد أو أكثر أن يكون ثابتًا في حالة لا تتغير <sub>.</sub> يصبح رؤيتها ًصعبا وال تؤثر على جودة العرض أو إمكانية االستخدام. للحصول على المزيد من المعلومات حول جودة شاشة Dell وسياسة وحدات البكسل، راجع **[monitors/support/com.dell](http://www.dell.com/support/monitors)**.

## **إرشادات الصيانة**

**تنظيف الشاشة**

 **تحذير: اقرأ واتبع [تعليمات األمان](#page-40-2) قبل تنظيف الشاشة. تحذير: قبل تنظيف الشاشة، افصل كابل طاقة الشاشة من المأخذ الكهربي.** للاستخدام الأمثل، اتبع هذه التعليمات خلال فتح الشاشة، وتنظيفها، والتعامل معها:

ً لتنظيف شاشتك، استخدم قطعة قماش ناعمة ونظيفة مرطبة بالماء قليال ً . كما يمكنك استخدام منديال ً خاصا لتنظيف الشاشة أو محلولاً مناسبًا لطلاء الشاشة غير الإستاتيكية. لتجنب استخدام أي نوع من المنظفات حيث إن بعض المنظفات تترك أثرًا ً دهنيا على الشاشة، استخدم قطعة قماش رطبة دافئة لتنظيف الشاشة.

 **تنبيه: تجنب استخدام البنزين أو التنر أو األمونيا أو المنظفات القوية أو الهواء المضغوط.**

- ً استخدم قطعة قماش رطبة دافئة لتنظيف الشاشة. تجنب استخدام أي نوع من المنظفات حيث إن بعض المنظفات تترك أثرا ً دهنيا على الشاشة.
	- إذا لاحظت مسحوقًا أبيض عند فتح الشاشة، فامسحه بقطعة قماش ناعمة ونظيفة.
		- تعامل مع الشاشة بعناية لتجنب الخدوش والعالمات البيضاء.
- ً للمساعدة في الحفاظ على أفضل جودة للصور على شاشتك، استخدم برنامج حفظ شاشة متغير ً ا ديناميكيا وأغلق الشاشة في حالة عدم االستخدام.

## **إعداد الشاشة**

<span id="page-17-0"></span>**تحضير الحامل مالحظة:** يتم إرفاق الحامل عند شحن الشاشة من المصنع. **-1** ضع الشاشة على قطعة قماش أو وسادة ناعمة. **-2** ً اسحب ذراع حامل الشاشة ألعلى بعيدا عن الشاشة.

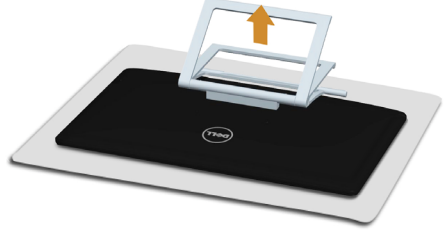

**-3** ضع الشاشة بشكل مستقيم.

## **توصيل الشاشة**

 **تحذير: اتبع تعليمات [األمان](#page-40-2) قبل إجراء أي من اإلجراءات في هذا القسم.** لتوصيل الشاشة بالكمبيوتر:

- **-1** قم بإيقاف تشغيل الكمبيوتر وافصل كابل الطاقة من مأخذ الحائط.
- **-2** صل كابل USB وكابل واحد فقط من كابالت الشاشة التالية بالكمبيوتر:
	- كابل VGA
	- كابل DisplayPort
		- كابل HDMI

**مالحظة:** ال تقم بتوصيل كابالت شاشة متعددة بنفس الكمبيوتر.

**قم بتوصيل كابل VGA( يباع الكابل بشكل منفصل(**

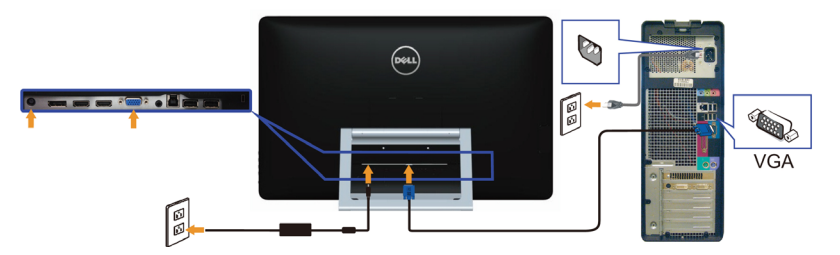

**قم بتوصيل كابل DisplayPort( أو miniDP( )يباع الكابل بشكل منفصل(**

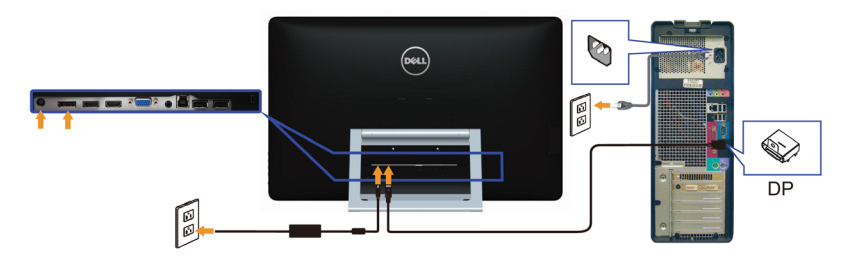

**توصيل كابل HDMI**

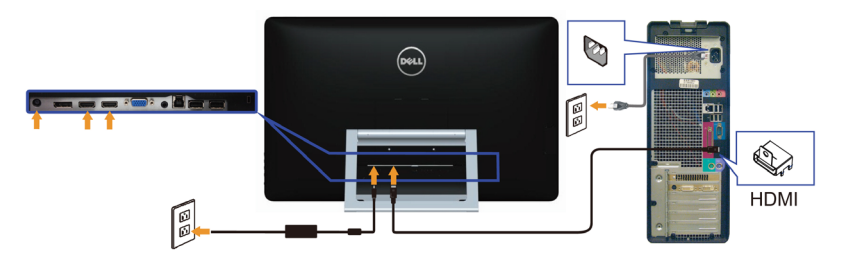

**توصيل كابل USB**

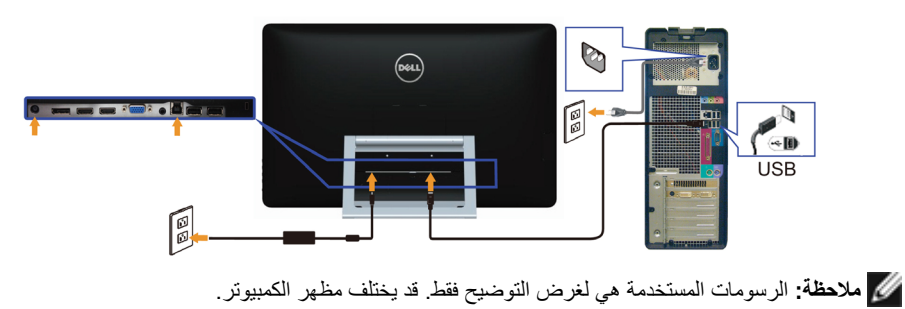

## **ترتيب الكابالت**

بعد توصيل جميع الكابالت الضرورية بشاشتك والكمبيوتر، استخدم منفذ إدارة الكابل لترتيب الكابالت.

<span id="page-19-0"></span>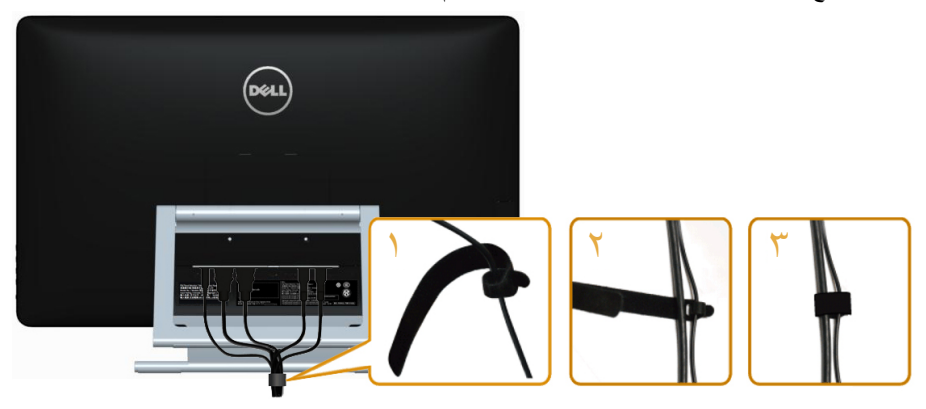

# **التثبيت على الحائط )اختياري(**

- **مالحظة:** استخدم مسامير 4M x 10 ملم لتركيب الشاشة. لمزيد من التفاصيل، راجع التعليمات التي تأتي مع مجموعة تثبيت‐الحائط المتوافقة مع VESA.
	- **-1** ضع الشاشة على قطعة قماش أو وسادة ناعمة على منضدة مسطحة ثابتة.
		- **-2** قم بإزالة الحامل.
		- ًا إلزالة المسامير األربعة التي تربط الغطاء الخلفي. **-3** استخدم مفك
		- **-4** قم بتركيب ماسك التثبيت من مجموعة تثبيت‐الحائط إلى الشاشة.
	- **-5** ثبت الشاشة على الحائط باتباع التعليمات المرفقة مع مجموعة التثبيت على الحائط.

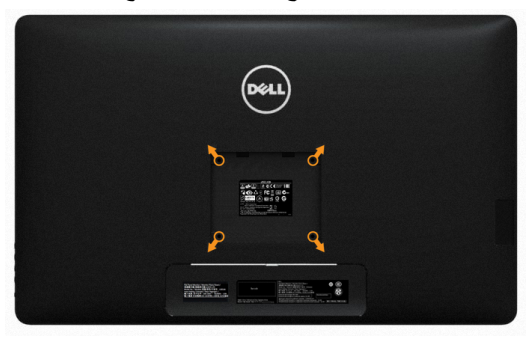

 **مالحظة:** لالستخدام فقط مع ماسك التثبيت‐ ً على الحائط لألجهزة التي خضعت الختبارات معامل االختبار المعروفة عالميا بقدرة تحمل وزن/حمل 7.11 كيلو جرام كحد أدنى.

# **تشغيل الشاشة**

# **عناصر تحكم اللوحة‐الجانبية**

<span id="page-20-0"></span>استخدم أزرار التحكم في مقدمة الشاشة لضبط الشاشة وإعدادات الصورة. يؤدي الضغط على هذه األزرار إلى عرض الخيارات المعروضة على الشاشة مع تفاصيل اإلعدادات التي يمكنك تغييرها.

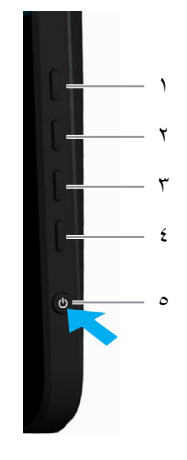

يوضح الجدول التالي أزرار اللوحة األمامية:

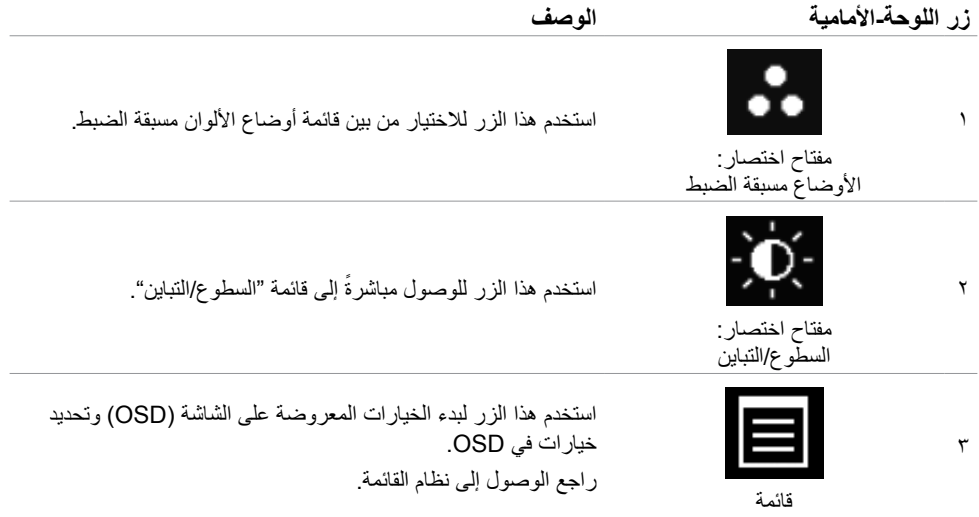

<span id="page-21-0"></span>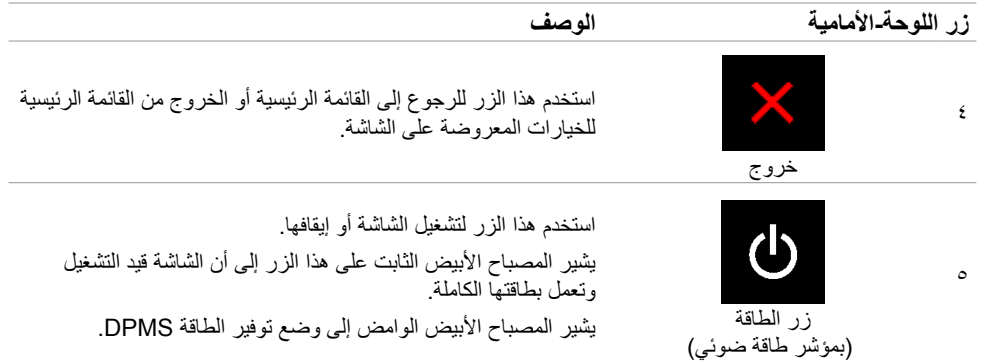

# **زر اللوحة‐األمامية**

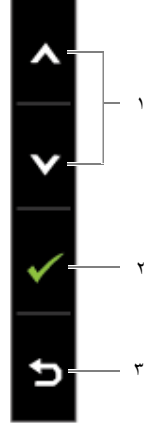

استخدم الأزرار في مقدمة الشاشة لضبط إعدادات الصورة.

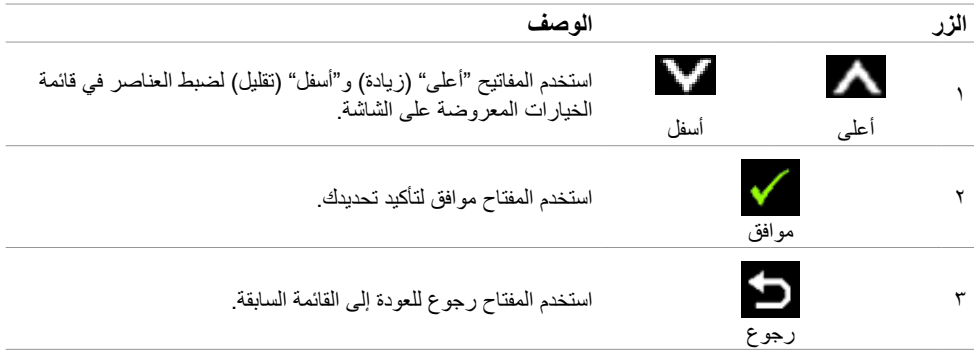

## **استخدام قائمة الخيارات المعروضة على الشاشة**

<span id="page-22-1"></span>**الوصول إلى نظام القائمة**

<span id="page-22-0"></span> **مالحظة:** يتم حفظ أي تغييرات تقوم بها باستخدام قائمة OSD ً تلقائيا إذا انتقلت إلى قائمة OSD أخرى، أخرج من قائمة OSD، أو انتظر حتى تختفي قائمة OSD.

**-1** اضغط على الزر لبدء قائمة الخيارات المعروضة على الشاشة وعرض القائمة الرئيسية.

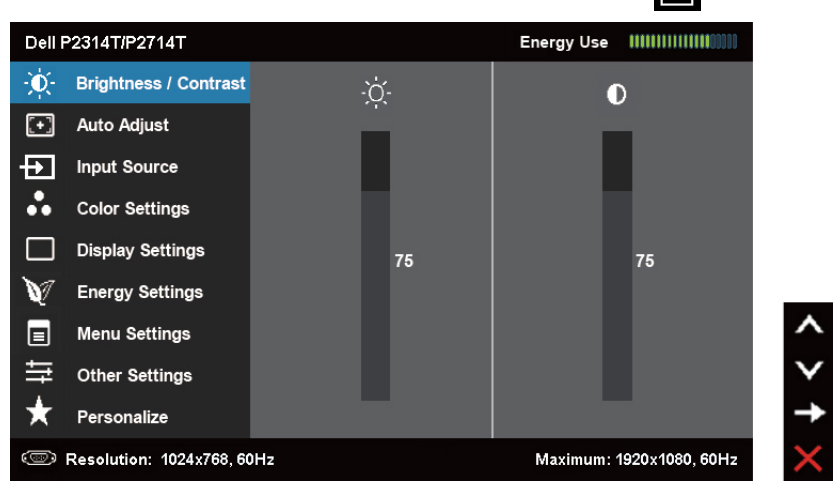

**مالحظة:** تتوفر ميزة الضبط التلقائي فقط عند استخدام موصل VGA.

- **-2** اضغط على الزر و للتنقل بين الخيارات. عند التنقل من رمز واحد إلى آخر، يتم تمييز اسم الخيار.
	- **-3** اضغط على الزر أو مرة واحدة لتنشيط الخيار المميز.
		- **-4** اضغط على واألزرار لتحديد المعلمة المطلوبة.
- **-5** اضغط على للدخول في شريط التمرير ثم استخدم الزرين أو ، حسب المؤشرات على القائمة، إلجراء التغييرات.
- **-6** اضغط الزر مرة واحدة للرجوع إلى القائمة الرئيسية لتحديد خيار آخر أو اضغط الزر مرتين أو ثالثة مرات للخروج من الخيارات المعروضة على الشاشة.

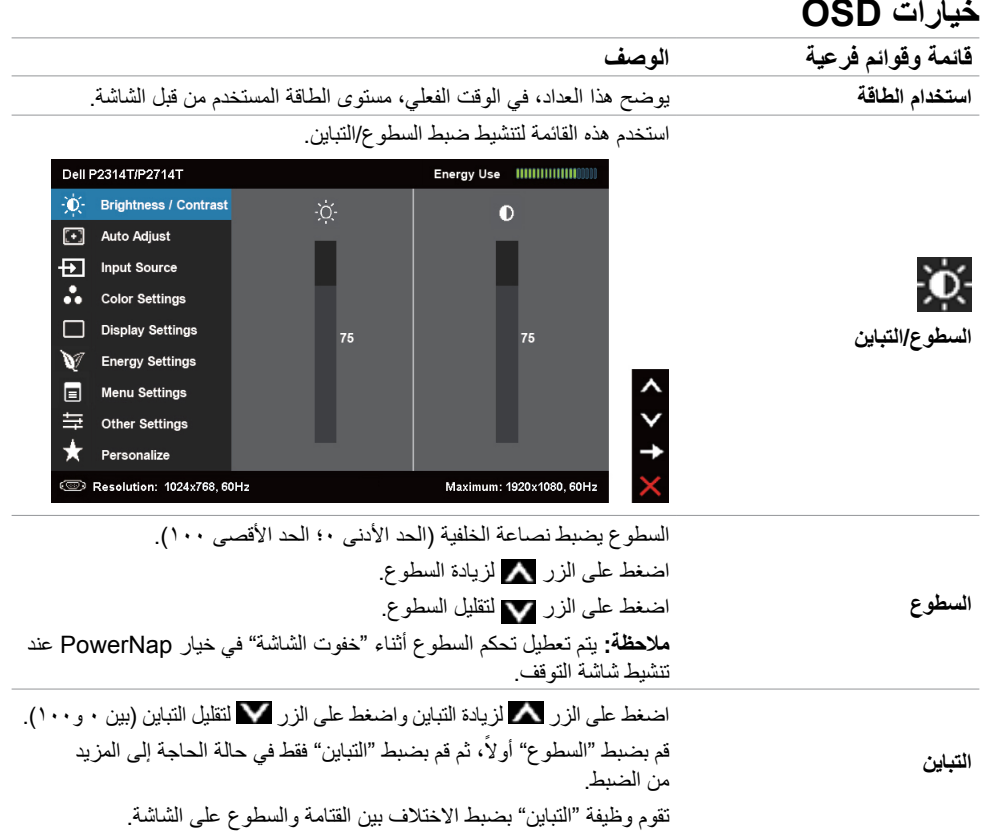

#### **قائمة وقوائم فرعية الوصف**

**الضبط التلقائي**

تقوم وظيفة "الضبط التلقائي" بتحسين إعدادات العرض الستخدامها مع اإلعداد الخاص بك. تسمح ميزة "الضبط التلقائي" للشاشة بالضبط التلقائي إلشارة الفيديو الواردة. بعد استخدام ميزة الضبط التلقائي، يمكنك إجراء المزيد من الموالفة للشاشة باستخدام عناصر تحكم ساعة البكسل والمرحلة ضمن إعدادات الشاشة.

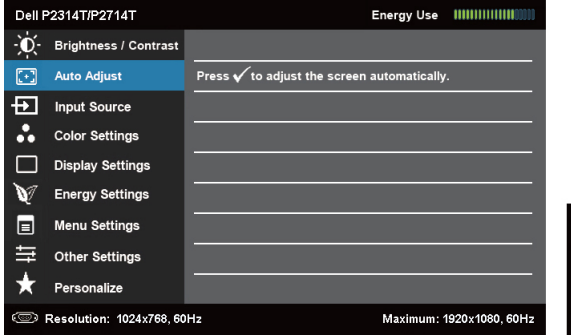

ً يظهر مربع الحوار التالي على شاشة سوداء وتقوم الشاشة بالضبط تلقائيا إلى اإلدخال الحالي:

Auto Adjustment in progress...

**مالحظة:** في معظم األحيان، يُنتج الضبط التلقائي أفضل صورة للتكوين. **مالحظة:** يتوفر خيار ميزة الضبط التلقائي فقط عند توصيل الشاشة باستخدام كابل VGA. استخدم قائمة مصدر الدخل لالختيار بين إدخاالت الفيديو المختلفة التي تكون

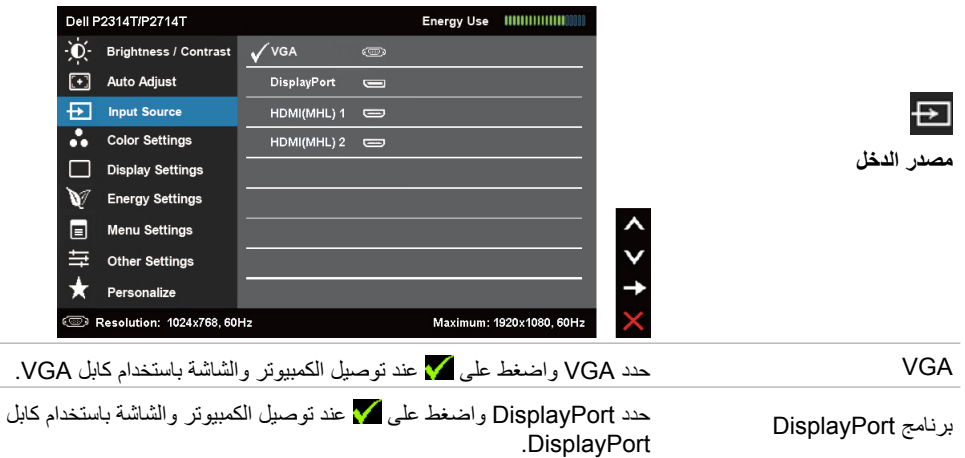

موصلة بالشاشة.

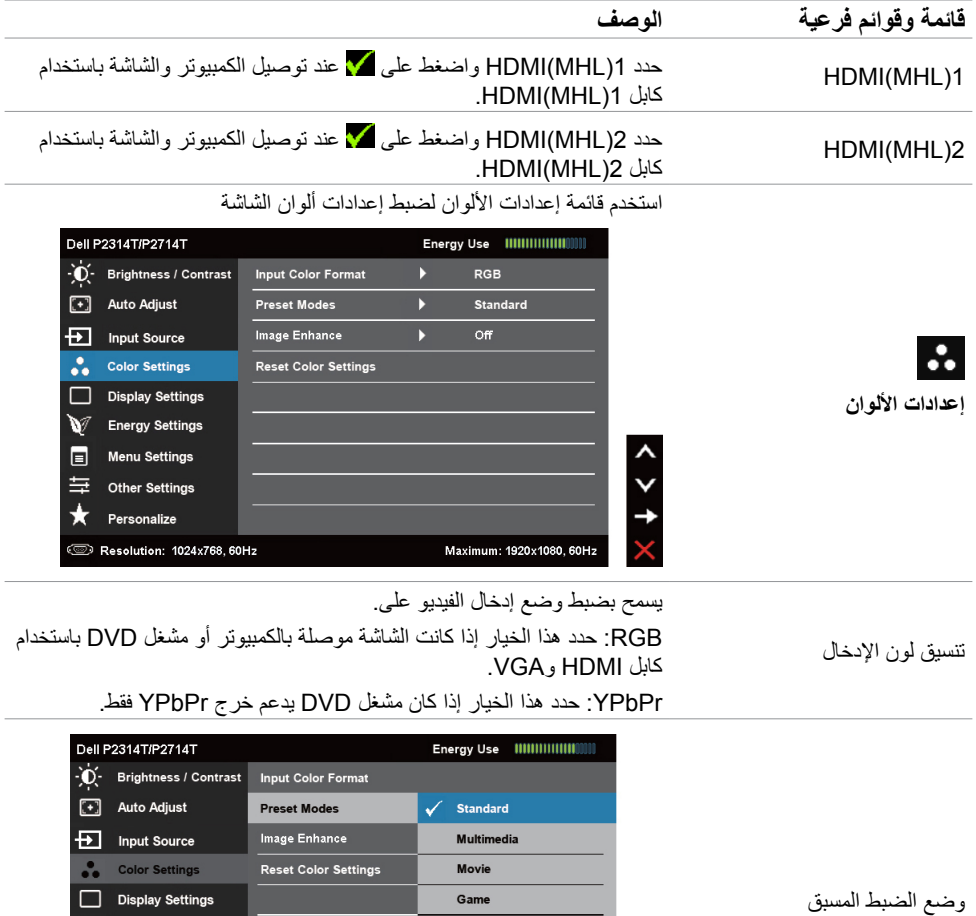

Text

Warm

Cool

Custom Color

Maximum: 1920x1080, 60Hz

 $\langle$   $\rangle$ 

 $\blacktriangleright$ 

Energy Settings

 $\boxed{\equiv}$  Menu Settings

三 Other Settings

Personalize

**SEP Resolution: 1024x768, 60Hz** 

 $\star$ 

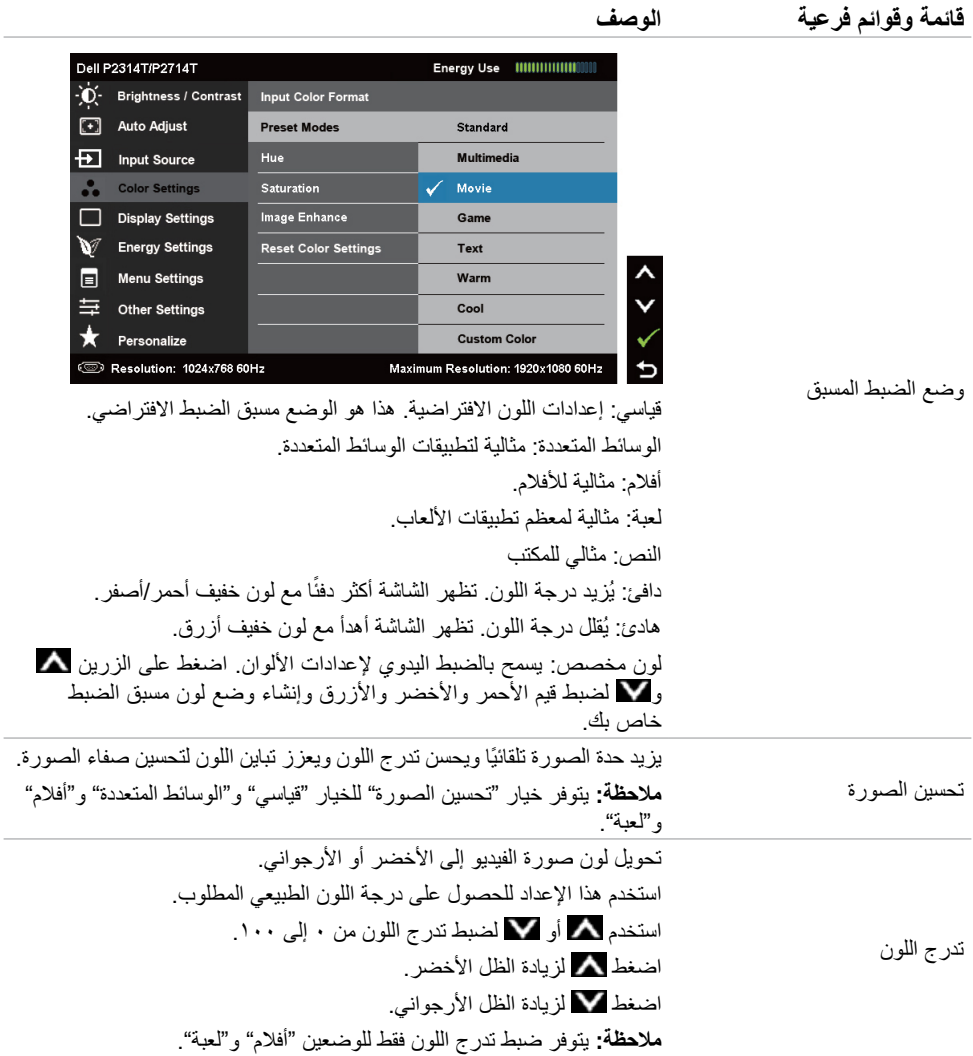

J

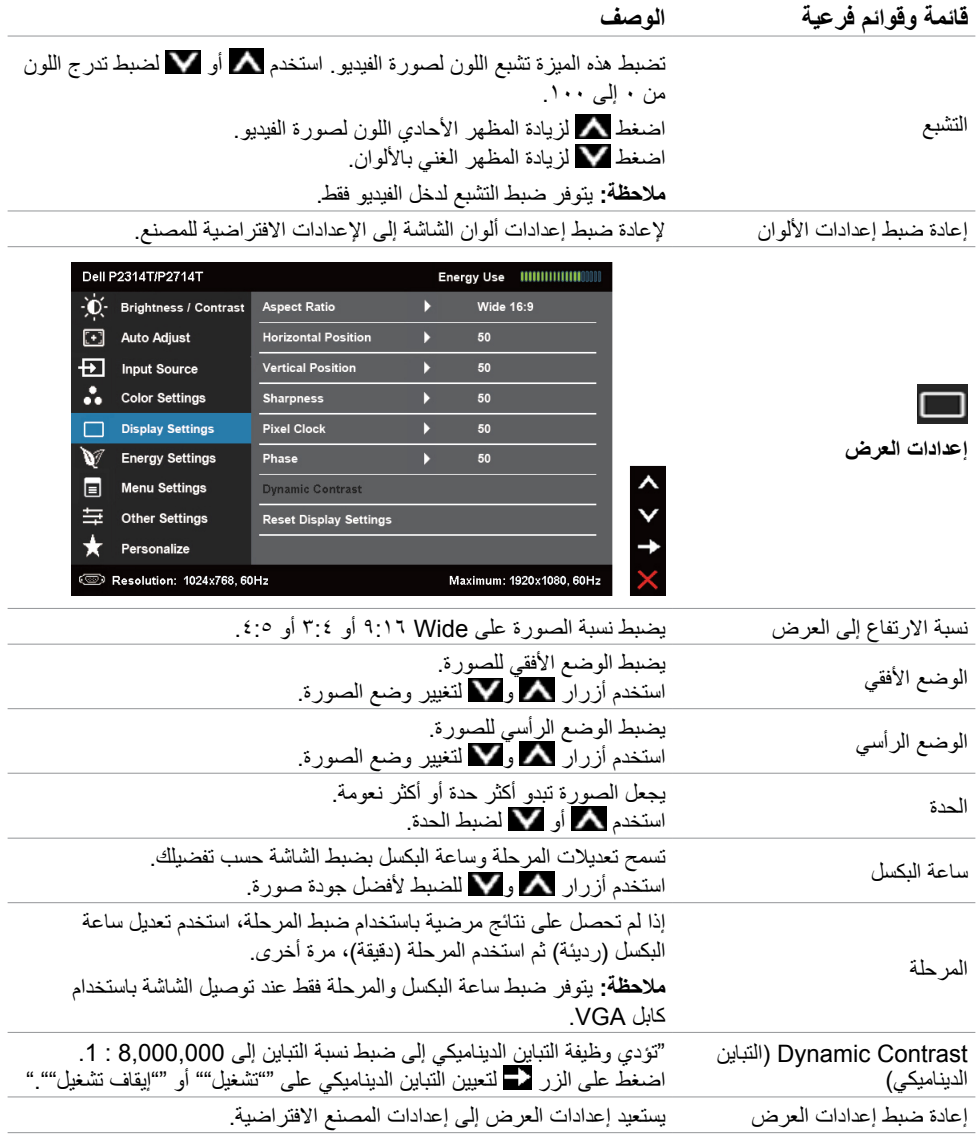

<span id="page-28-0"></span>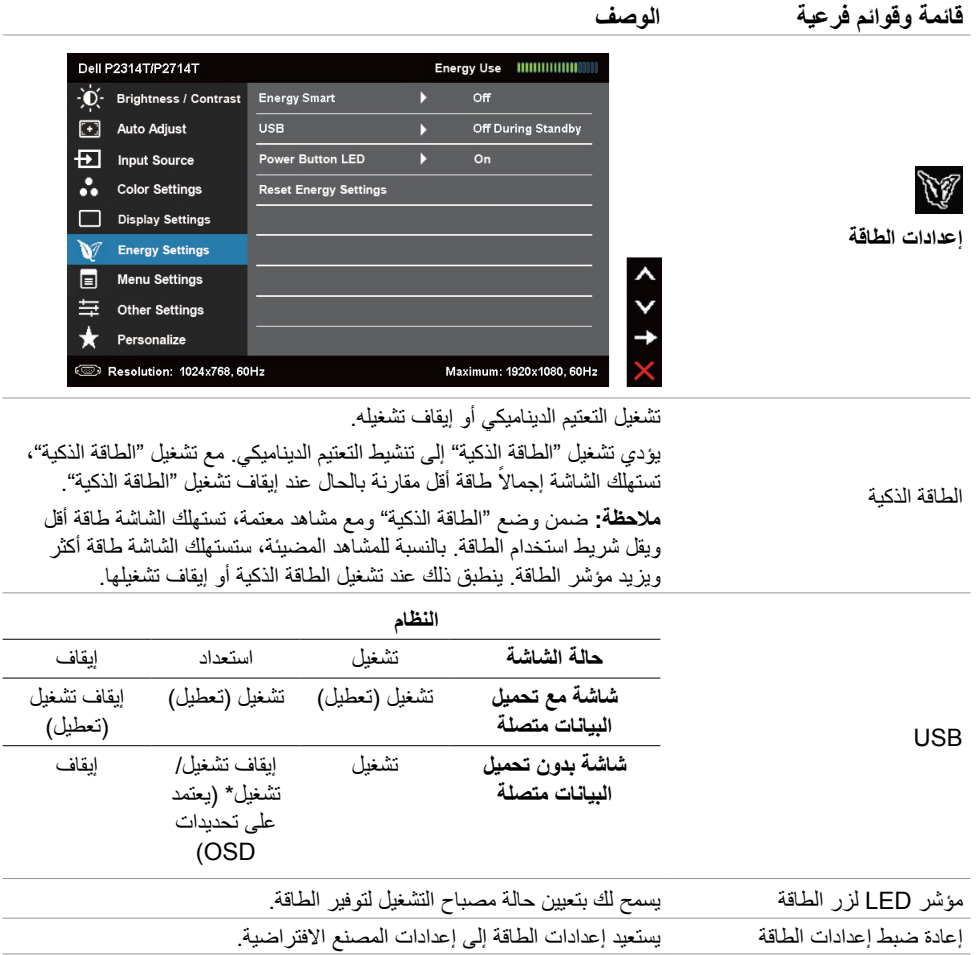

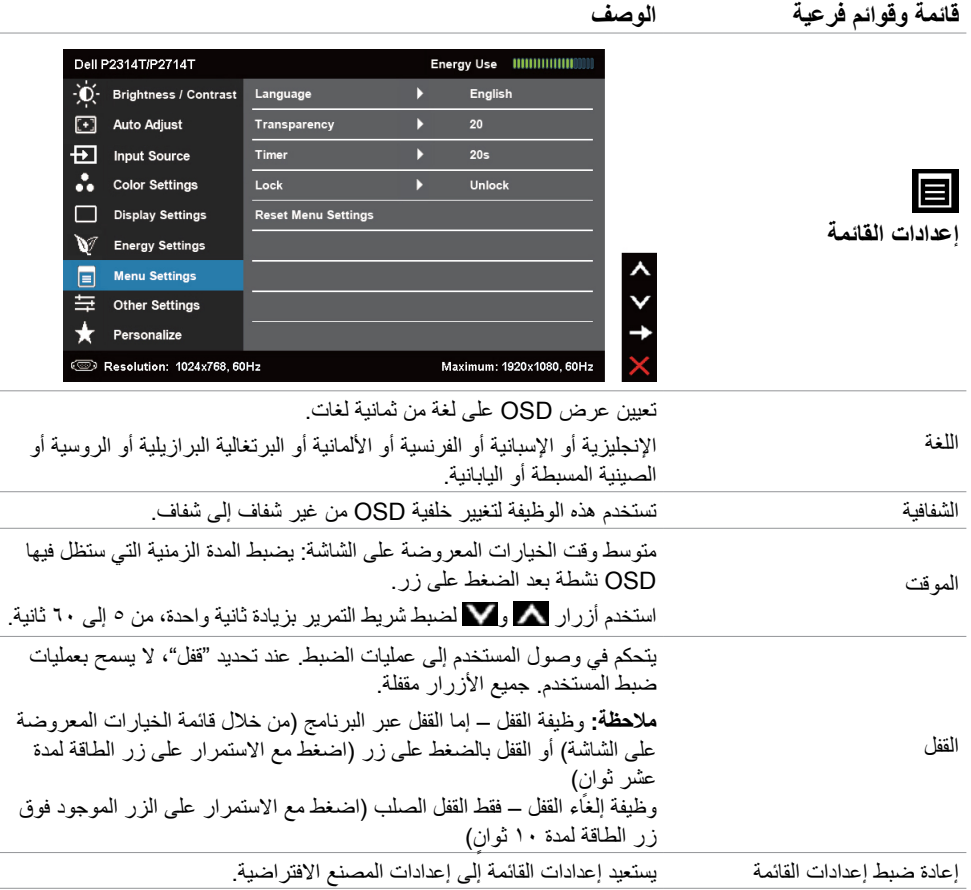

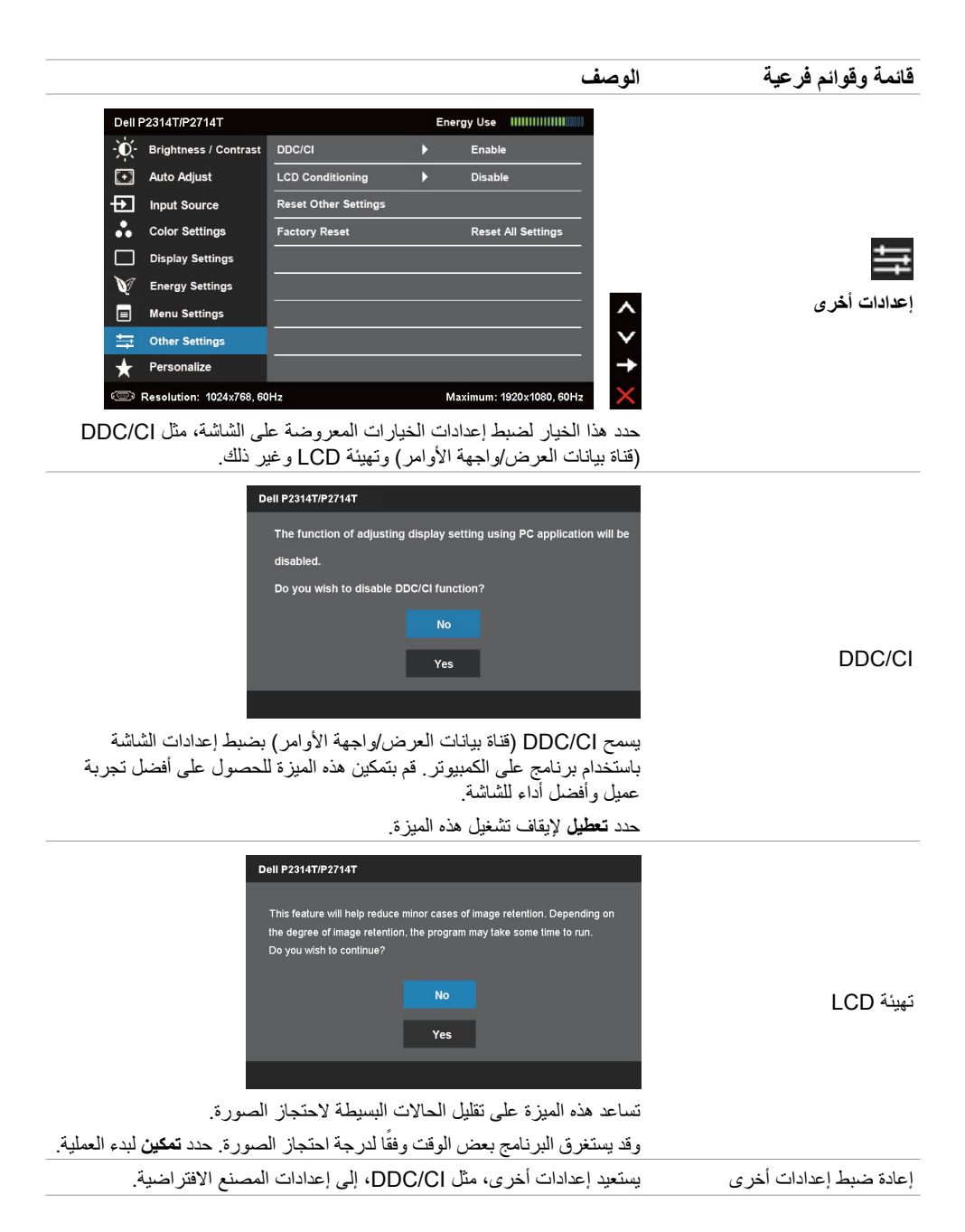

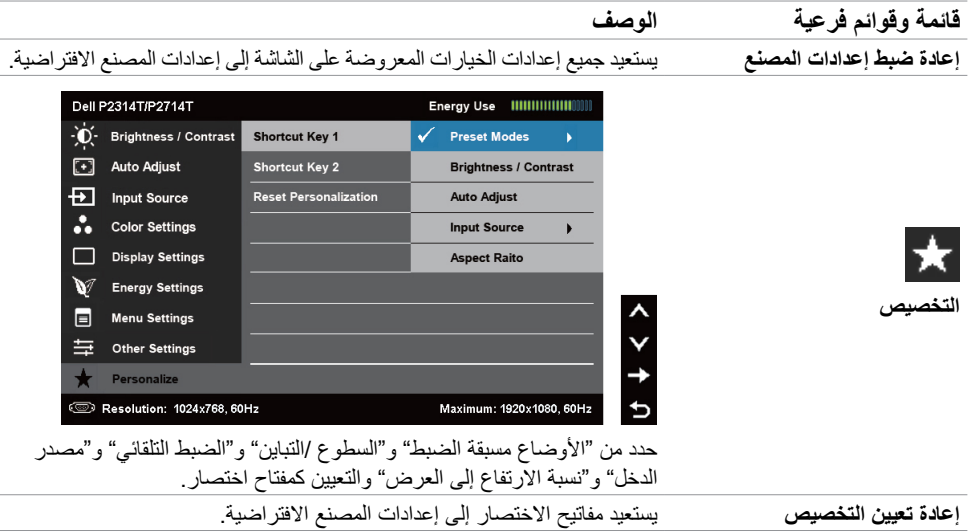

## **رسائل تحذير الخيارات المعروضة على الشاشة**

عندما لا تدعم الشاشة دقة عرض، تظهر الرسالة التالية:

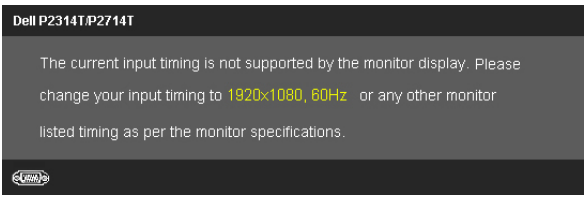

مما يعني أن الشاشة يتعذر عليها التزامن مع اإلشارة التي يتم استالمها من الكمبيوتر. انظر المواصفات لمعرفة نطاقات الترددات القابلة للتوجيه باستخدام هذه الشاشة. الوضع الموصى به هو 1920 × .1080

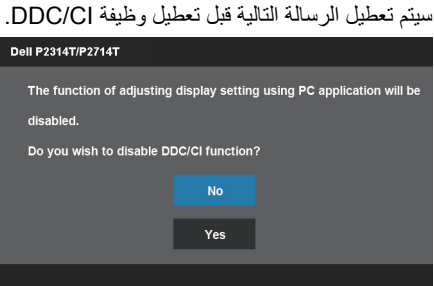

يتم عرض الرسالة التالية عند دخول الشاشة في وضع توفير الطاقة.

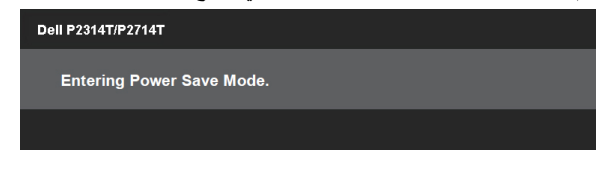

قم بتنشيط الكمبيوتر وإيقاظ الشاشة للحصول على وصول [للخيارات المعروضة على الشاشة](#page-22-1) إذا قمت بالضغط على أي زر بخالف زر الطاقة، فستظهر الرسالة التالية:

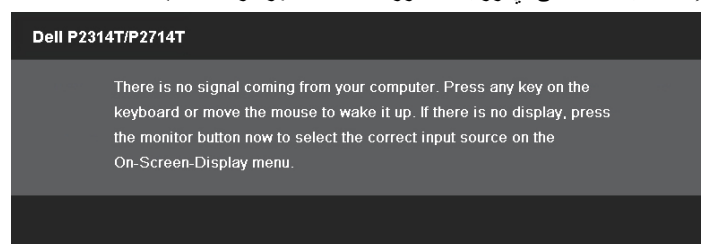

إذا قمت بتعيين اإلدخال على وضع معين لكن الكابل لهذا الوضع )VGA أو DP أو HDMI )غير موصل، فستظهر إحدى الرسائل التالية، حسب اإلدخال المحدد.

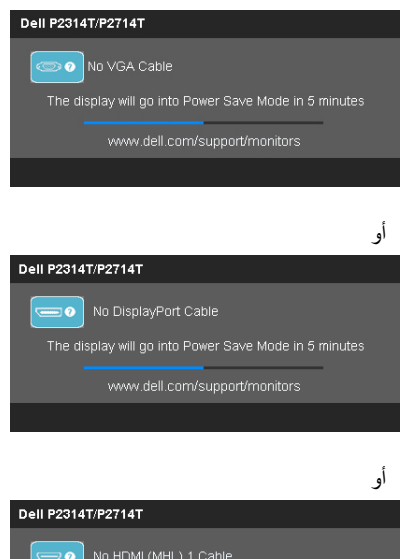

The display will go into Power Save Mode in 5 minutes www.dell.com/support/monitors

للمساعدة في حل المشكالت، راجع استكشاف المشكالت وإصالحها.

## **إعداد الدقة القصوى**

#### **7 Windows أو 8 Windows أو 8.1 Windows أو 10 Windows**

<span id="page-33-0"></span>**-1** في نظام 8.1 Windows / 8 Windows فقط، حدد إطار **سطح المكتب** للتبديل إلى سطح المكتب الكالسيكي. **-2** انقر بزر الماوس األيمن فوق سطح المكتب ومن ثم انقر فوق **دقة الشاشة**. **-3** انقر فوق القائمة المنسدلة من دقة الشاشة وحدد **1920 ×** .**1080**

**-4** انقر فوق **موافق**.

إذا لم تشاهد **1920 × 1080** كخيار، قد تحتاج إلى تحديث برنامج تشغيل الفيديو. لمزيد من المعلومات حول تحديث برنامج تشغيل الفيديو، راجع الملحق.

### **الميل**

مع الحامل المضمن، يمكنك إمالة الشاشة للحصول على أفضل زاوية رؤية مريحة. يمكن ضبط الشاشة من 10 إلى 60 درجة.

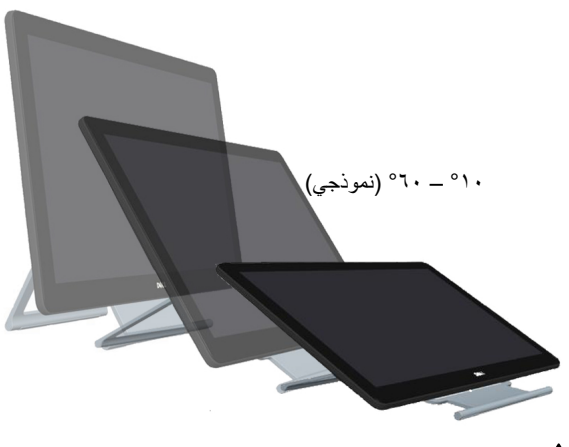

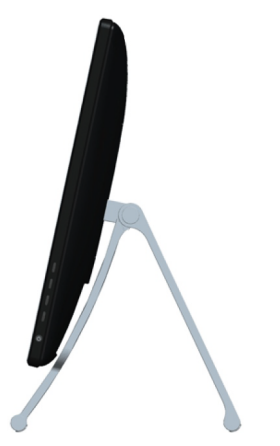

 **تنبيه: اضبط اإلمالة عن طريق تعليق حواف الشاشة باستخدام كال اليدين.**

## **استكشاف المشكالت وإصالحها**

 **تنبيه: اتبع تعليمات [األمان](#page-40-2) قبل إجراء أي من اإلجراءات في هذا القسم.**

# **اختبار ذاتي**

<span id="page-34-0"></span>تمتاز شاشتك بميزة االختبار الذاتي الذي يسمح بالتحقق مما إذا كانت الشاشة تعمل بشكل صحيح. إذا تم توصيل الشاشة والكمبيوتر بشكل صحيح لكن الشاشة ما زالت مظلمة، فقم بتشغيل االختبار الذاتي للشاشة عن طريق تنفيذ الخطوات التالية:

- **-1** أوقف تشغيل الكمبيوتر والشاشة.
- **-2** افصل كابل الشاشة من خلف الكمبيوتر. لضمان تشغيل االختبار الذاتي الصحيح، قم بإزالة الكابل الرقمي )الموصل الأبيض) والتناظري (الموصل الأزرق) من خلف الكمبيوتر، إذا كان متصلاً.
	- **-3** قم بتشغيل الشاشة.

الشاشة تعمل بشكل صحيح لكن لا يمكن استشعار إشارة فيديو قادمة، تظهر إحدى الرسائل التالية على الشاشة، وفقًا للإدخال المحدد. يبقى مصباح الطاقة باللون الأزرق في وضع الاختبار الذاتي.

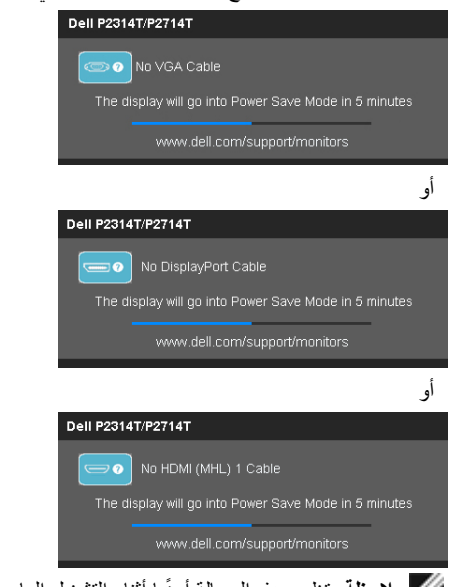

 **مالحظة:** ً تظهر هذه الرسالة أيضا أثناء التشغيل العادي، إذا أصبحت الشاشة مفصولة أو تالفة.

**-4** أوقف تشغيل الشاشة وافصل كابل الشاشة وأعد توصيله، ثم قم بتشغيل الكمبيوتر والشاشة.

إذا بقيت الشاشة فار غة بعد استخدام الاختبار الذاتي، تحقق من وحدة تحكم الفيديو والكمبيوتر ، لأنها تُظهر أن الشاشة بها مشكلة ِ

#### **تشخصيات مضمنة**

<span id="page-35-0"></span>تشتمل الشاشة على أداة تشخيص مضمنة تساعد في تحديد ما إذا كانت المشاكل في الشاشة، أو الكمبيوتر وبطاقة الفيديو. **مالحظة:** يمكن تشغيل التشخيصات المضمنة فقط عند عدم توصيل أي كابالت فيديو والشاشة في وضع االختبار الذاتي.

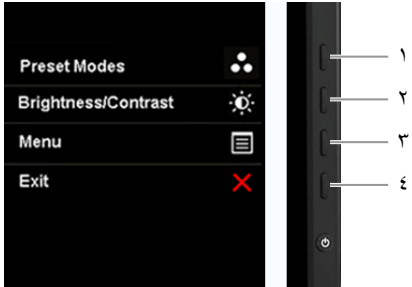

لتشغيل التشخيصات المضمنة:

- **-1** تأكد أن الشاشة نظيفة.
- **-2** افصل كابل )كابالت( الشاشة من الكمبيوتر أو الشاشة. تدخل الشاشة في وضع االختبار الذاتي.
- **-3** اضغط مع االستمرار على الزر 1 والزر 4 في نفس الوقت لمدة ثانيتين. تظهر شاشة رمادية.
	- **٤-** افحص الشاشة بعناية بحثًا عن أي شيء غير طبيعي.
	- **-5** اضغط على الزر 4 مرة أخرى. يتغير لون الشاشة إلى اللون األحمر.
		- ًا عن أي شيء غير طبيعي. **-6** افحص الشاشة بحث
- **-7** كرر الخطوات 5 و6 لفحص الشاشة باأللوان األخضر واألزرق واألسود واألبيض وشاشات النصوص.

يكتمل االختبار عند ظهور شاشة النص. للخروج، اضغط على الزر 4 مرة أخرى.

إذا لم تشاهد أي شيء غير طبيعي في الشاشة أثناء تشغيل أداة التشخيص المضمنة، فإن الشاشة تعمل بشكل صحيح. تحقق من الكمبيوتر وبطاقة الْفيديو بَحثًا عنَّ مشَّاكل.

# **مشاكل عامة**

يشتمل الجدول التالي على معلومات حول حل مشاكل الشاشة الشائعة.

<span id="page-36-0"></span>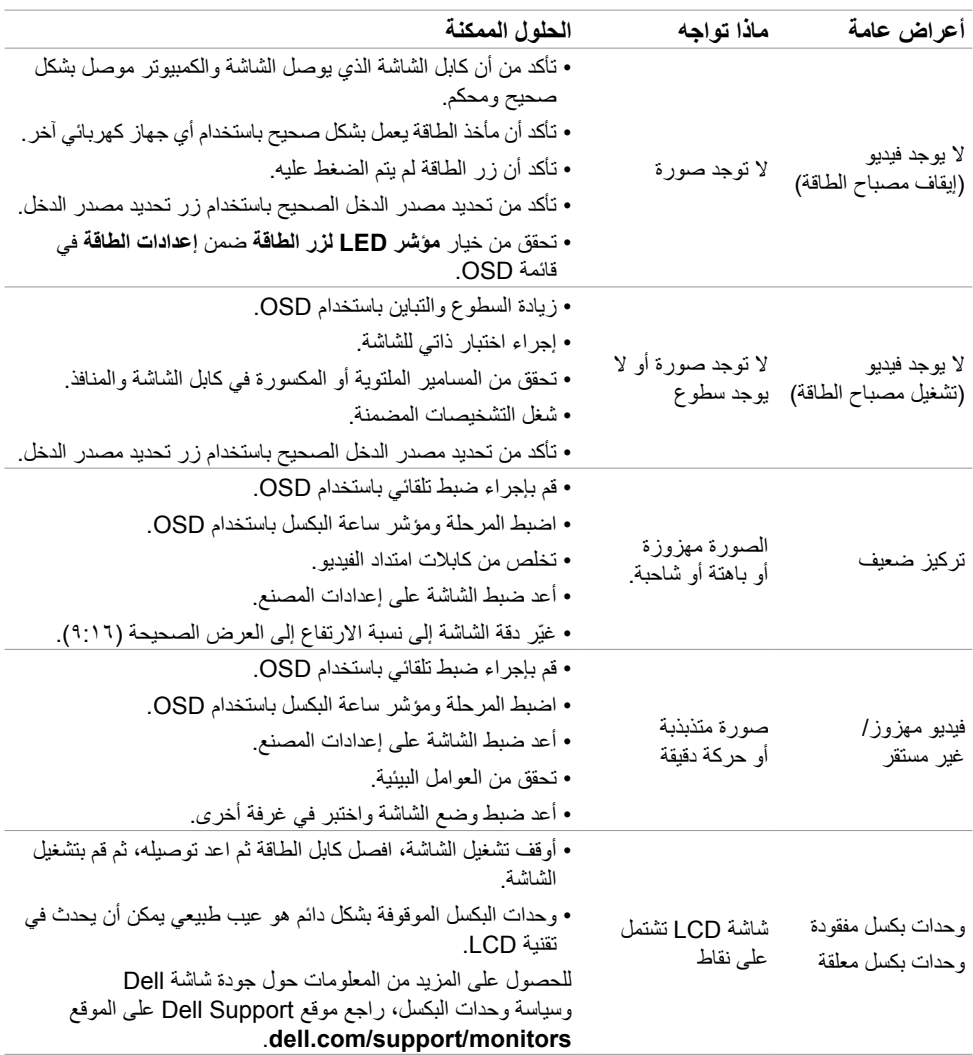

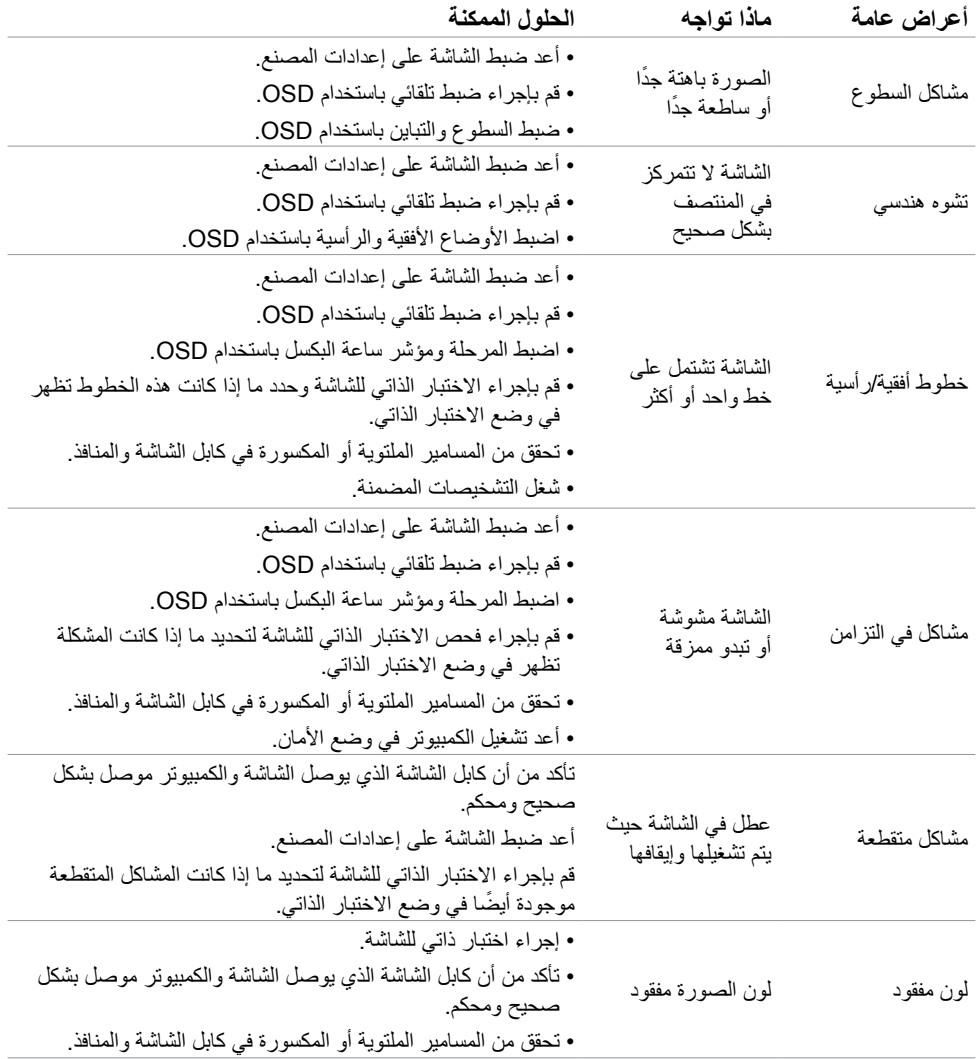

<span id="page-38-0"></span>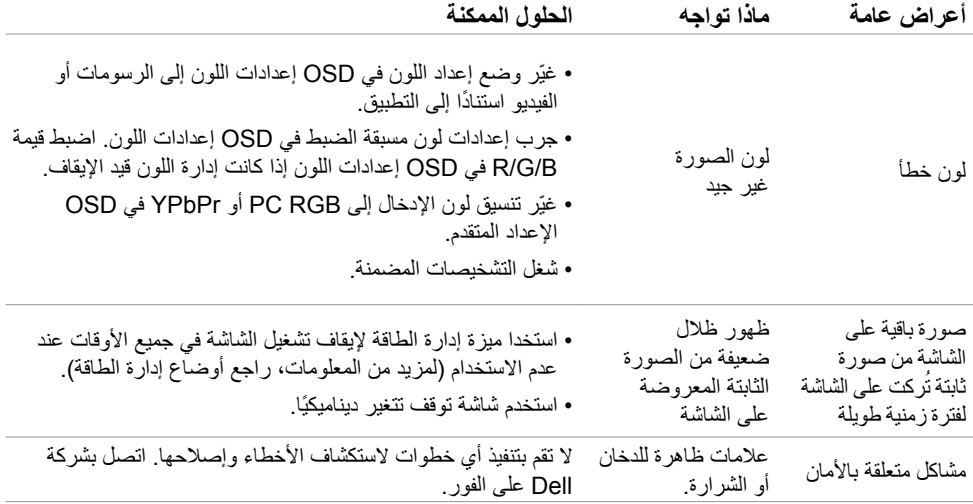

# <span id="page-38-1"></span>**[مشكالت شاشة اللمس](#page-38-1)**

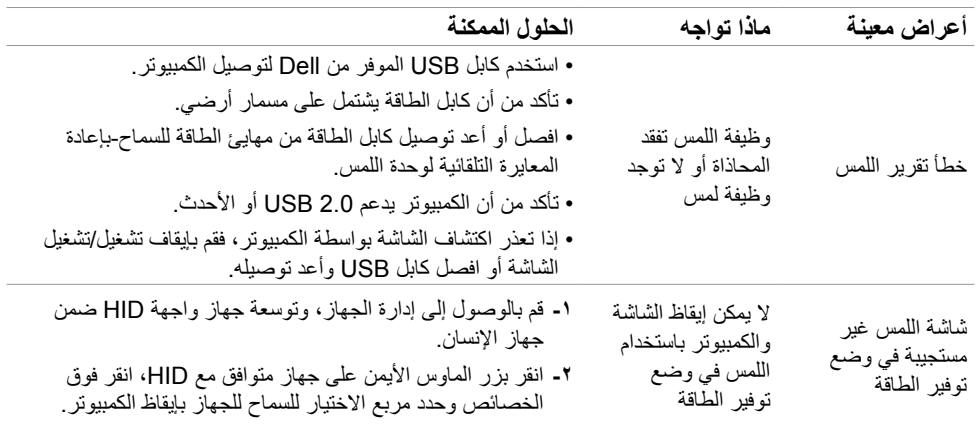

<span id="page-39-0"></span>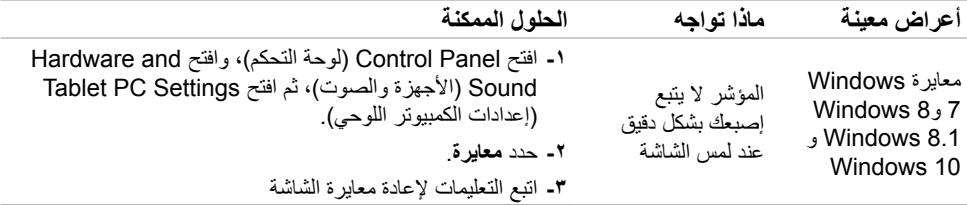

# **مشاكل معينة للمنتج**

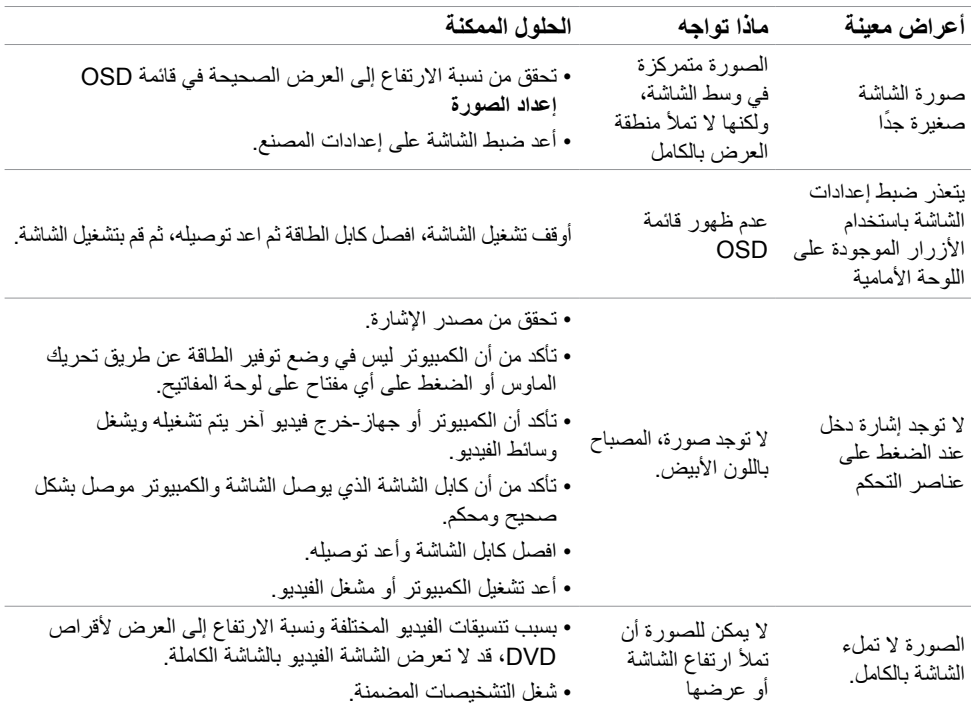

## <span id="page-40-2"></span><span id="page-40-1"></span>**الملحق**

#### **تعليمات السالمة**

<span id="page-40-0"></span> **تحذير: إن استخدام عناصر التحكم، والتعديالت، واإلجراءات خالف تلك المحددة في هذه الوثيقة قد يؤدي إلى التعرض للصدمات، والمخاطر الكهربائية، و/أو المخاطر الميكانيكية.**

للحصول على معلومات حول تعليمات السالمة، يرجى الرجوع إلى المعلومات الخاصة بالسالمة والبيئة والمعلومات التنظيمية .(SERI)

# **إخطارات FCC( الواليات المتحدة فقط( والمعلومات التنظيمية األخرى**

للحصول على مالحظات FCC والمعلومات التنظيمية األخرى، راجع موقع التوافق التنظيمي الموجود على .dell.com/regulatory\_compliance

# **االتصال بشركة Dell**

**مالحظة**: إذا لم يكن لديك اتصال نشط باإلنترنت، يمكنك الحصول على معلومات االتصال من خالل فاتورة الشراء أو إيصال التعبئة أو الفاتورة أو كتالوج منتجات شركة Dell.

تقدم شركة Dell ً خيارات دعم وخدمة متعددة سواء عبر شبكة اإلنترنت أو الهاتف. إال أن توافر هذه الخدمات يختلف تبعا الختالف البلد والمنتج، ومن ثم قد ال يتوافر بعضها في منطقتك. لالتصال بشركة Dell للحصول على الدعم الفني أو لالستفسار عن أمور تتعلق بالمبيعات أو بخدمة العمالء.

- **-1** انتقل إلى **[support/com.dell](http://www.dell.com/support/contents/us/en/19/article/Product-Support/Self-support-Knowledgebase/hardware-support/monitors-portal)**.
- **-2** تحقق من بلدك أو المنطقة في أعلى يسار الصفحة.
	- **-3** انقر فوق **اتصل بنا**.
- ًا الحتياجاتك. **-4** انقر فوق رابط الخدمة أو الدعم المناسب وفق

## **تعيين دقة الشاشة على 1920 × 1080 )الحد األقصى(**

<span id="page-41-0"></span>للحصول على أفضل أداء للشاشة أثناء استخدام نظم التشغيل Windows Microsoft، اضبط دقة الشاشة على 1920 × 1080 بكسل بإجراء الخطوات التالية:

#### **7 Windows أو 8 Windows أو 8.1 Windows أو 10 Windows**

- **1** في نظامي التشغيل Windows 8 وWindows 8.1 فقط، حدد تجانب Desktop للتبديل إلى سطح المكتب الكالسيكي.
	- **2** انقر بزر الماوس األيمن فوق سطح المكتب ثم انقر فوق **resolution Screen( دقة الشاشة(**.
	- **3 انقر فوق القائمة المنسدلة ضمن قائمة Resolution Screen( دقة الشاشة( وحدد 1920 x .1080**
		- **4** انقر فوق الزر **OK( موافق(**.

## **تنزيل أحدث برامج تشغيل الفيديو**

#### **كمبيوتر Dell**

**-1** انتقل إلى **[support/com.dell](http://www.dell.com/support)**، أدخل عالمة الخدمة على الكمبيوتر، وقم بتنزيل أحداث برامج التشغيل لبطاقة الفيديو.

**-2** بعد تثبيت برامج التشغيل، جرب تعيين الدقة على 1920 × 1080 مرة أخرى.

إذا تعذر عليك تعيين الدقة على 1920 × 1080 حتى بعد تحديث برامج تشغيل الفيديو، اتصل بالدعم الفني من Dell.

#### **كمبيوتر أو بطاقة فيديو ‐خالف Dell**

#### **7 Windows أو 8 Windows أو 8.1 Windows أو 10 Windows**

- **1** في نظامي التشغيل Windows 8 وWindows 8.1 فقط، حدد تجانب Desktop للتبديل إلى سطح المكتب الكالسيكي.
	- **7** انقر بزر الماوس الأيمن على سطح المكتب ثم انقر على (تغيير إعدادات العرض).<br>٣ انقر فرق تغيير اعدادات العرض
		- **3** انقر فوق تغيير إعدادات العرض.
			- **4** انقر فوق **إعدادات متقدمة**.
- **5** حدد مزود المتحكم في الرسومات الخاص بك من الوصف الموجود أعلى النافذة )مثال: Intel ،ATI ،NVIDIA، إلخ(.
	- **6** َّ راجع موقع مزود بطاقة الرسومات لبرنامج التشغيل المحدث )مثال: [com.ATI.www://http](http://www.ATI.com) أو [com.NVIDIA.www://http](http://www.NVIDIA.com)).
		- **7** بعد تثبيت برامج التشغيل لمهايئ الرسومات، حاول تعيين الدقة على **1920 × 1080** مرة أخرى.

بعد تثبيت برامج التشغيل المحدثة لبطاقة الفيديو، جرب تعيين الدقة على 1920 × 1080 مرة أخرى. إذا تعذر عليك تعيين الدقة على 1920 × ،1080 اتصل بالشركة المصنعة للكمبيوتر أو عليك بشراء مهايئ رسومات يدعم دقة الفيديو 1920 × .1080